Multi LABELIST Component 練習マニュアル - Visual Studio 2010 –

I

I

I

I

I

I

I

I

I

I

I

I

 $\overline{\phantom{a}}$ 

株式会社サトー

2015 年 4 月 7 日

# はじめに

この度は、「Multi LABELIST Component」(以下 MLComponent)をご利用いただき誠にありがとう ございます。MLComponent は、弊社製汎用ラベル・タグ発行ソフトウェア「Multi LABELIST V5」 (以下 MLV5)の資産を利用し、お客様のアプリケーションにラベル・タグ発行機能を追加するために開 発した.NET コンポーネントです。

MLV5 で作成したレイアウトファイルをもとに、自由度の高いラベル/タグ発行システムを構築してい ただくために MLV5 の一部の機能は省かせていただきましたが、USB、LAN、COM(シリアルポー ト)、および弊社製プリンタドライバと、出力デバイスを問わない設計が可能です。ステータス監視機能 をサポートしており、プリンタがどのような状態になっているか取得することができます。

本マニュアルでは MLV5 を利用したラベルデザイン (レイアウトファイル) の作成から、 MLComponent を利用した発行アプリケーションの開発まで簡単な手順でご説明しております。 プロパティ・メソッド毎の詳細な説明は、「MLComponent リファレンスマニュアル」、 用途別の利用方法については、「MLComponent テクニックマニュアル」も合わせてご参照ください。

#### ◆本マニュアルは以下の環境で作成しています。

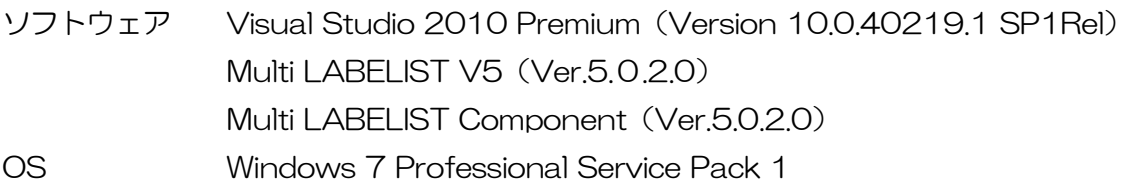

# ご注意

- ・ 本マニュアルの一部または全部を弊社の許可なく複写・複製することは、その形態を問わず禁じます。
- ・ 本マニュアルの内容は、訂正・改善のため予告なく変更することがあります。
- ・ 本マニュアルを運用した結果の影響については責任を負いかねますのでご了承下さい。
- ・ 本マニュアルの内容については万全を期しておりますが、万一ご不審な点やお気づきの点がございま したら、弊社までご連絡ください。
- ・ SATO、Multi LABELIST は、サトーホールディングス株式会社の登録商標または商標です。
- ・ Microsoft、Windows は、米国マイクロソフト社の登録商標です。
- ・ その他記載されている会社名、製品名は各社の登録商標または商標です。

# 目次

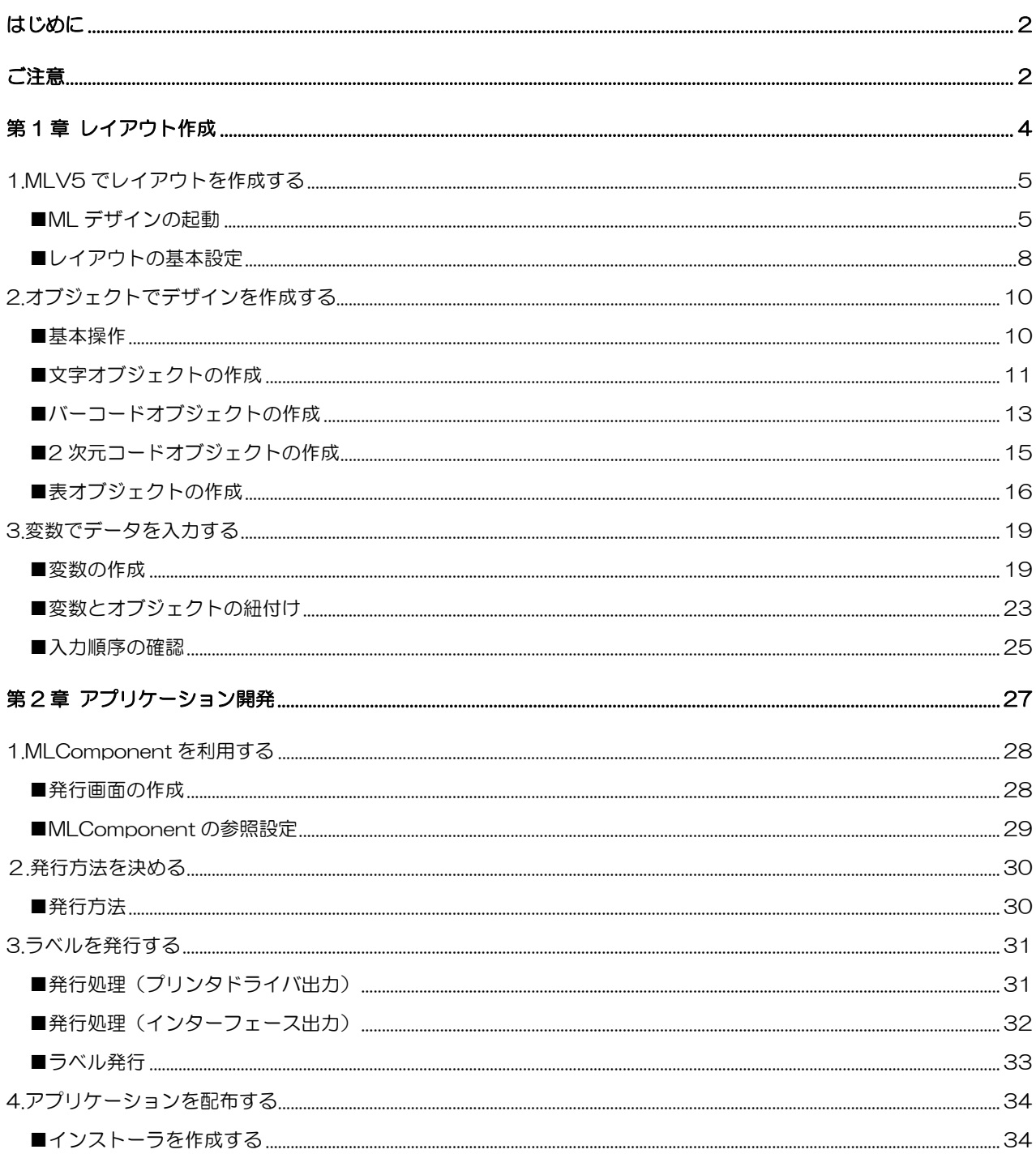

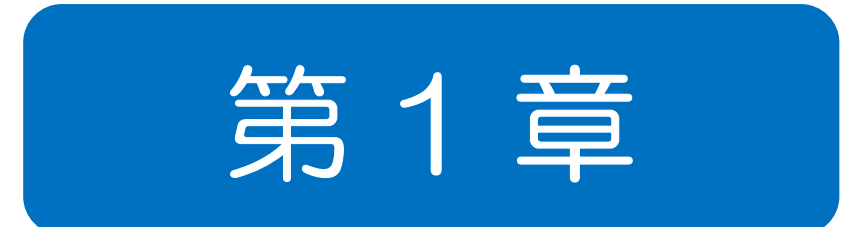

# レイアウト作成

1.MLV5 でレイアウト

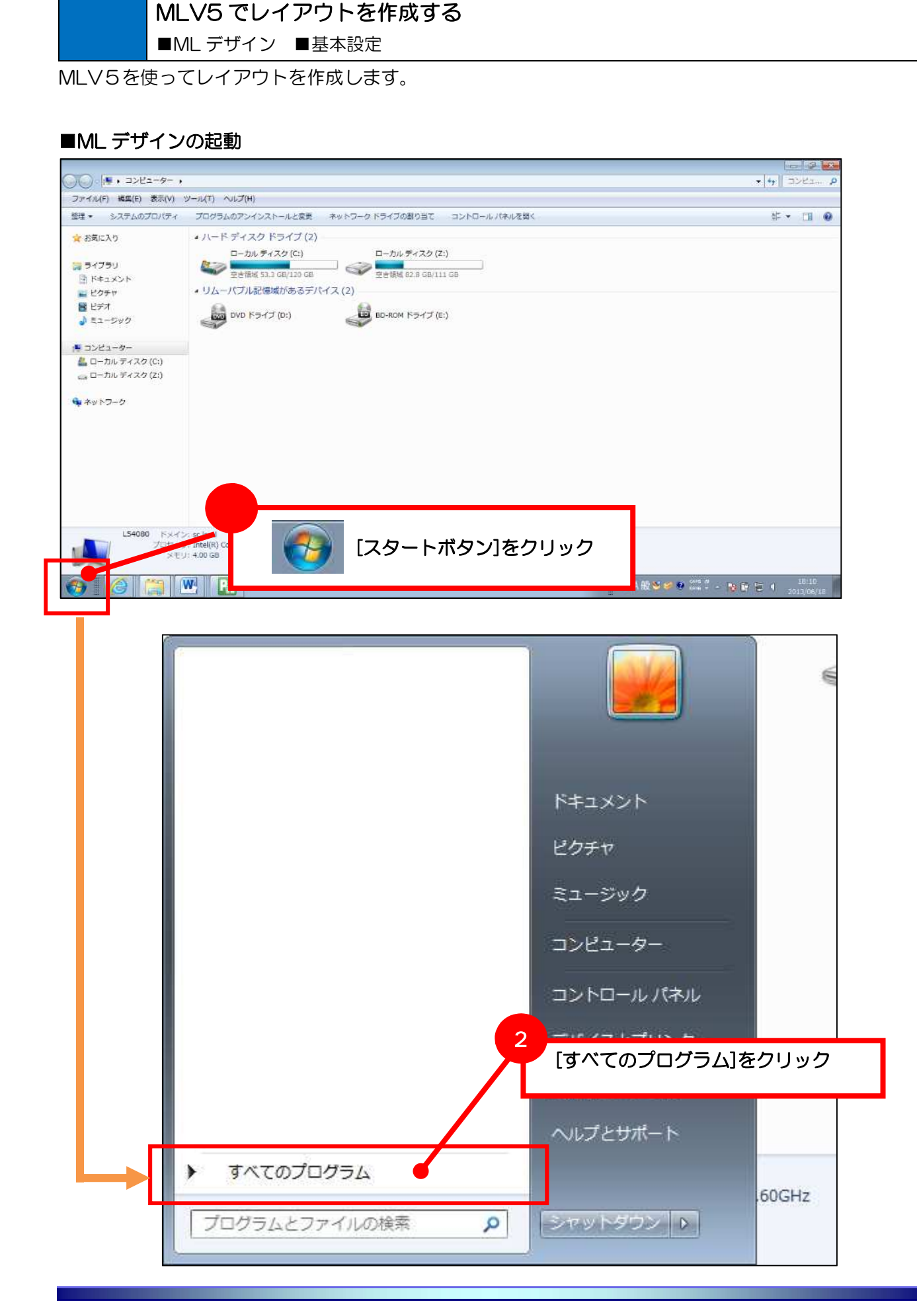

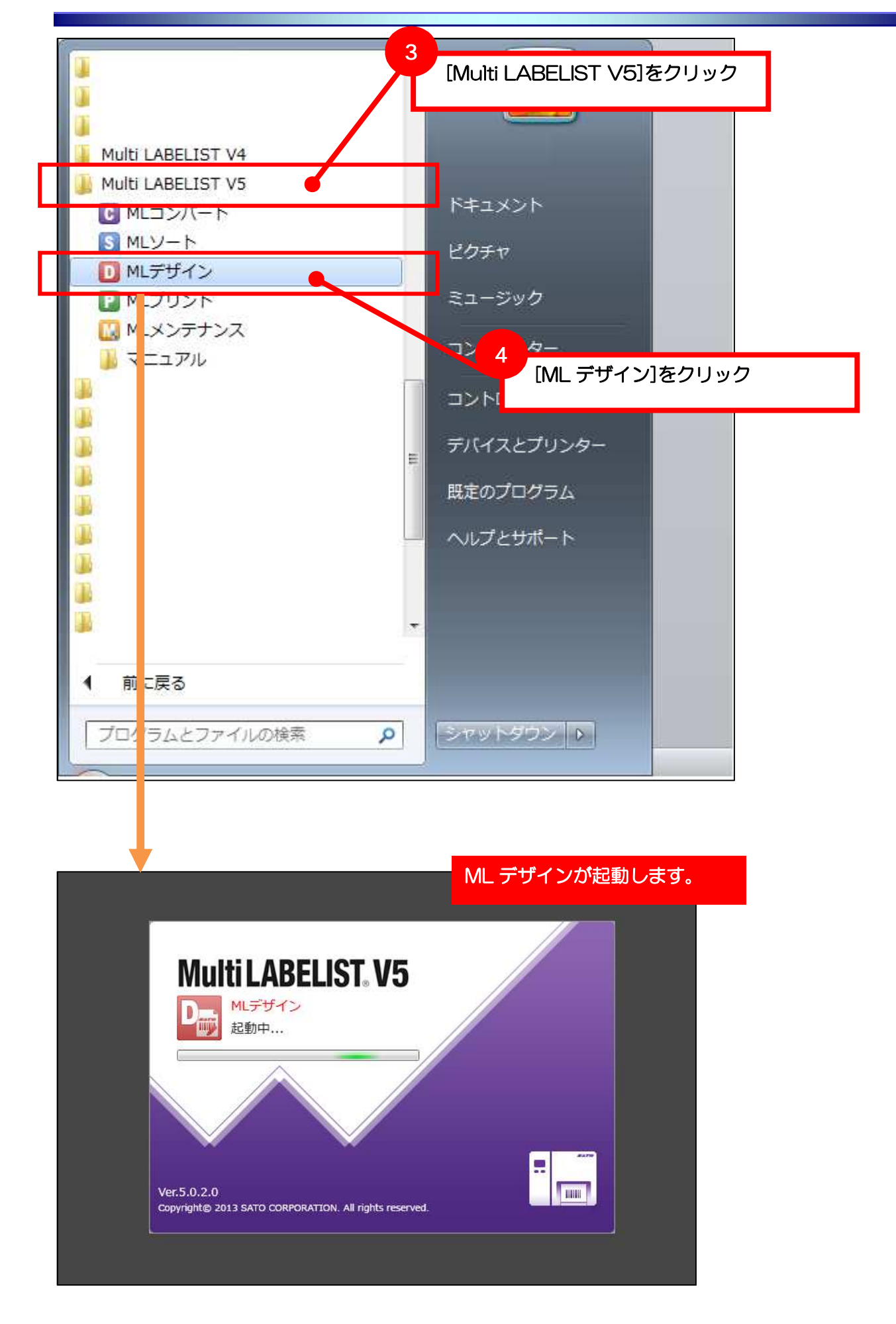

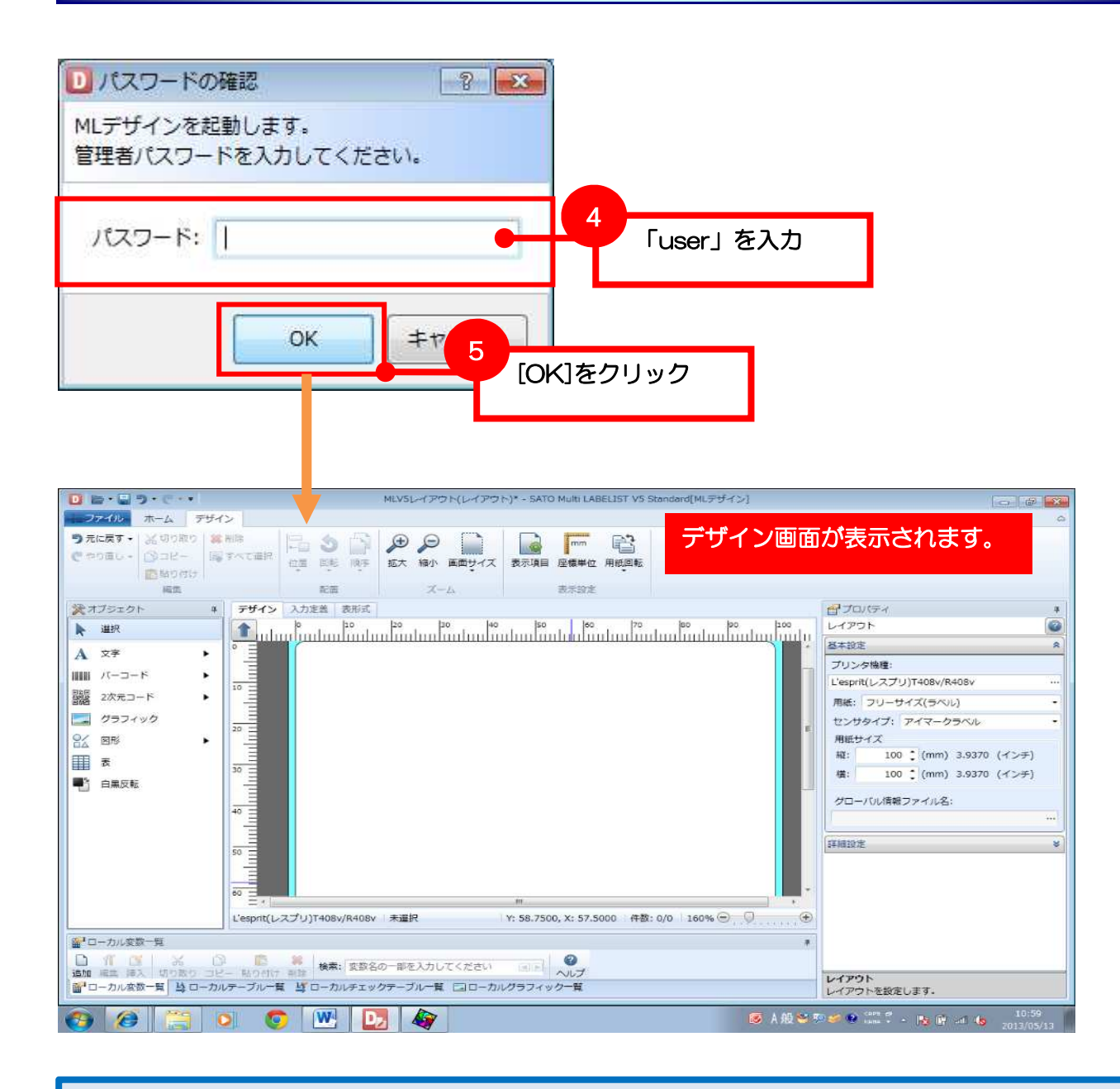

#### [確認]ライセンスキー(HASP)

MLV5 用のライセンスキー(HASP)が接続されていないと、「パスワードの確認」画面の後に「Trial 版で動作します」と表示され、一部動作が制限されます。必ずライセンスキー(HASP)を接続して ご利用ください。

## ■レイアウトの基本設定

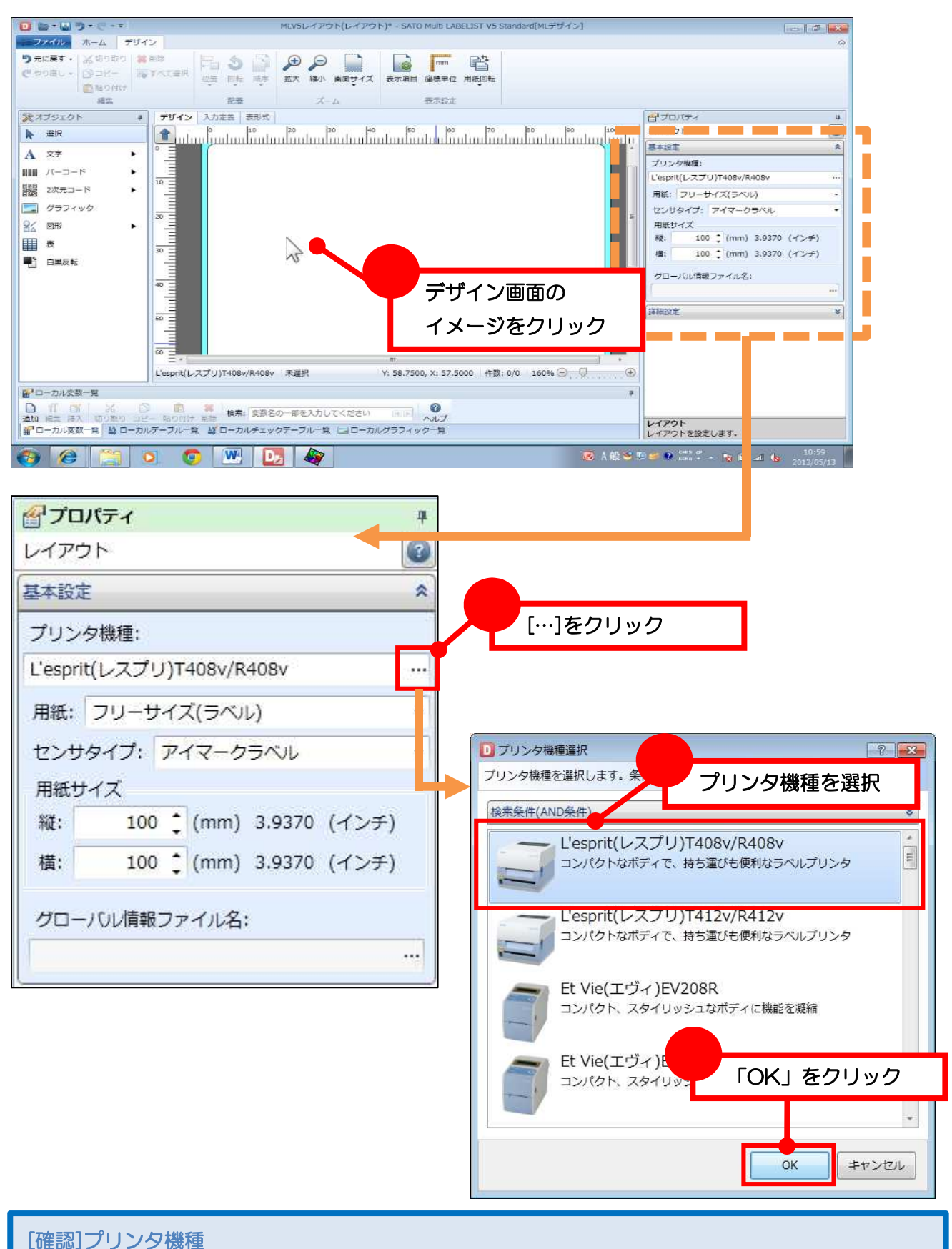

## ご利用のプリンタを選択してください。プリンタ機種名はプリンタの背面に張られている銘版ラベル の MODEL で確認できます。

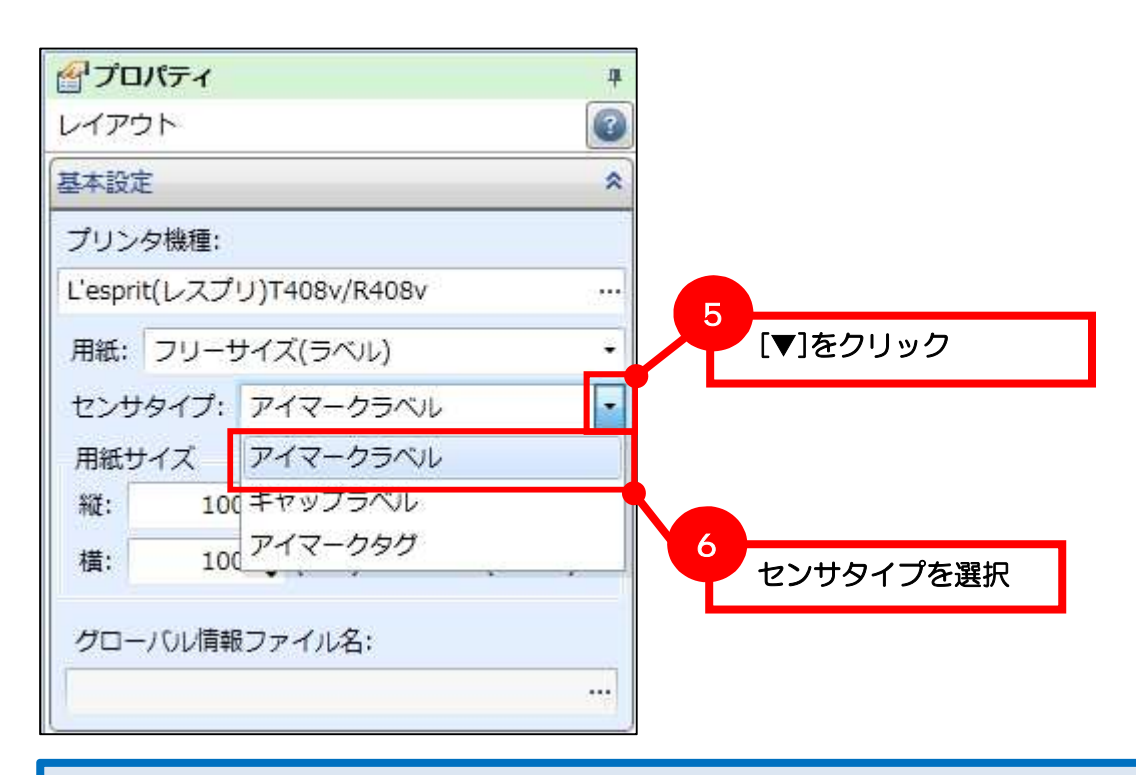

#### [確認]センサタイプ

I L アイマークとは台紙部分に黒いマークがあるタイプのことを示します。ギャップは台紙部分にマーク が何も入っていないタイプのことで、台紙部分(ギャップ)を検地して用紙サイズを判断します。

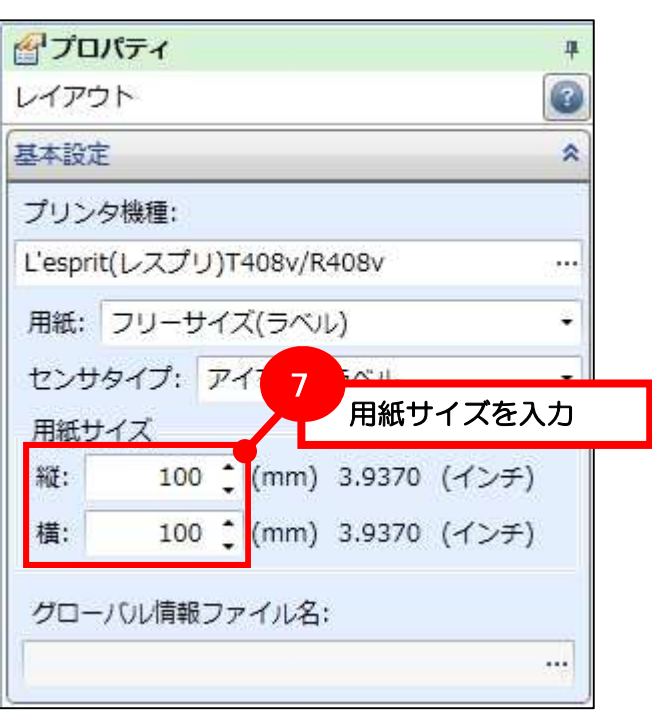

## [確認]用紙サイズ

ラベルの場合、ラベルの部分のみで台紙は含みません。タグの場合、台紙はありませんのでタグ全体 のサイズを指定します。

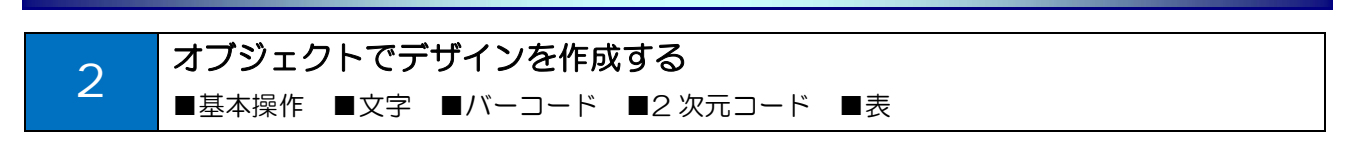

#### ■基本操作

オブジェクトバーからデザインオブジェクトを選択して、デザイン画面上に配置します。

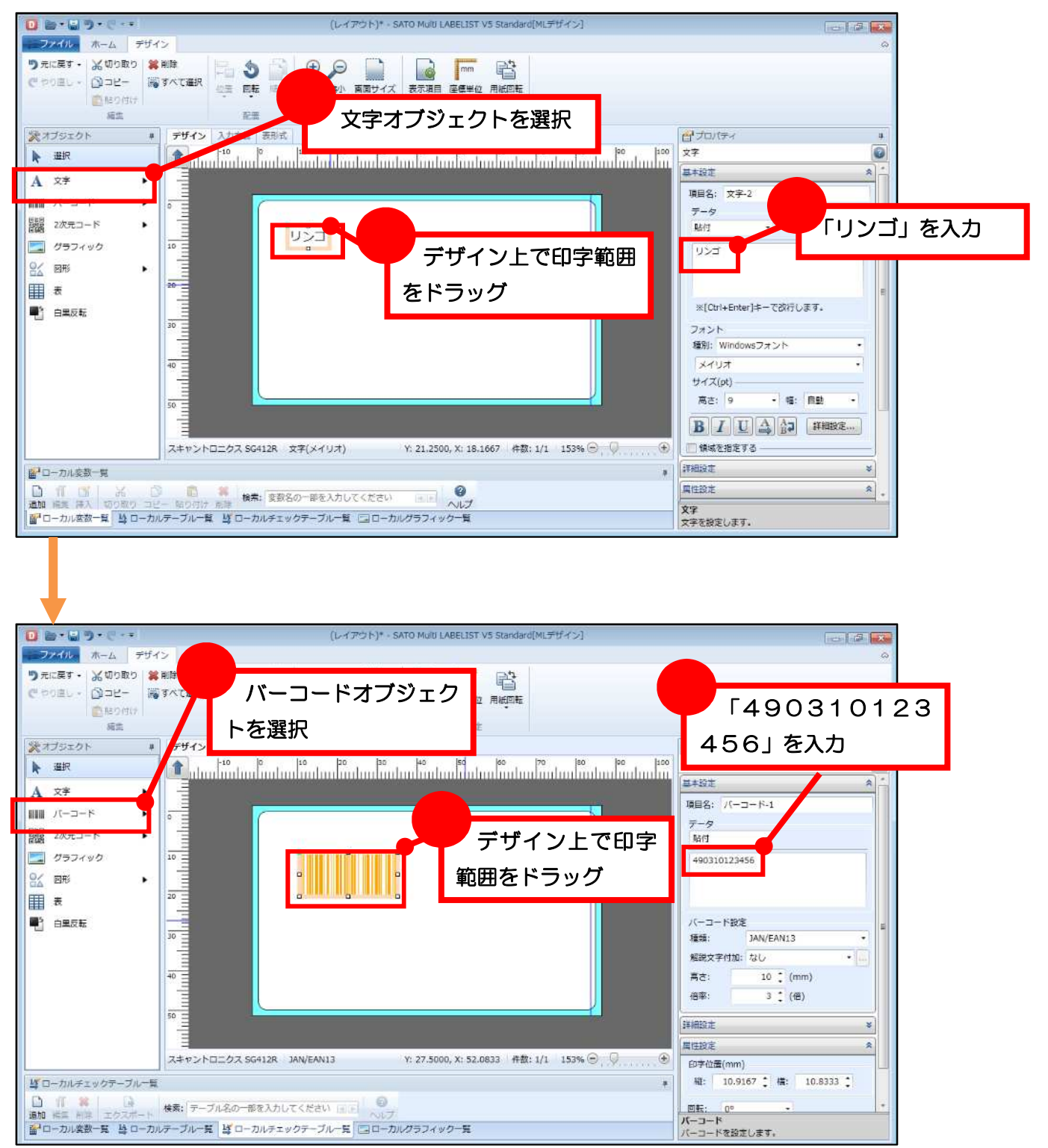

練習として「資産管理ラベル」を作成します。

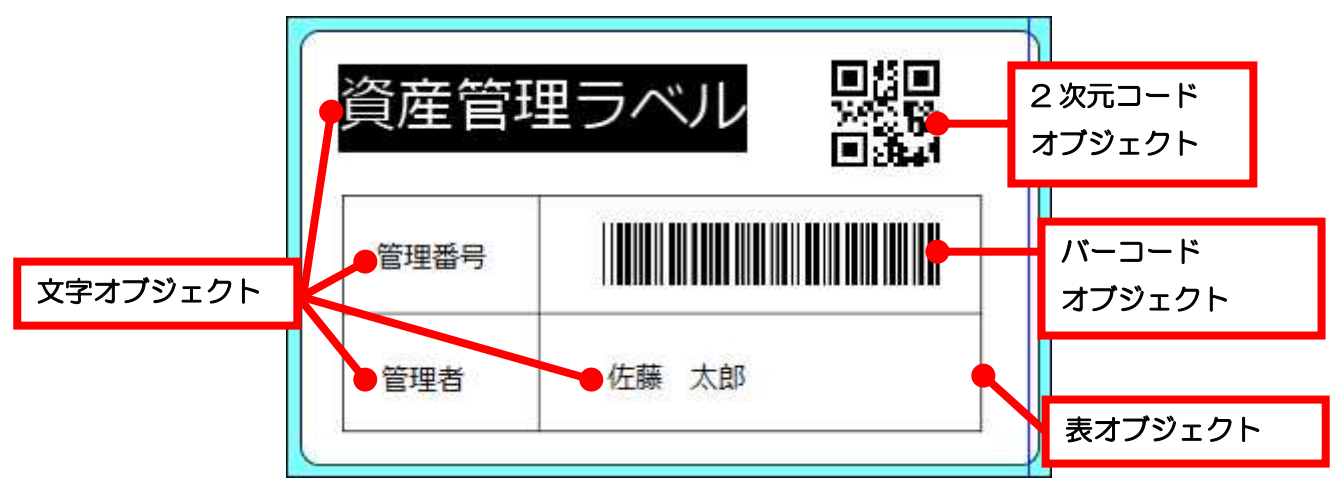

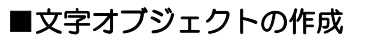

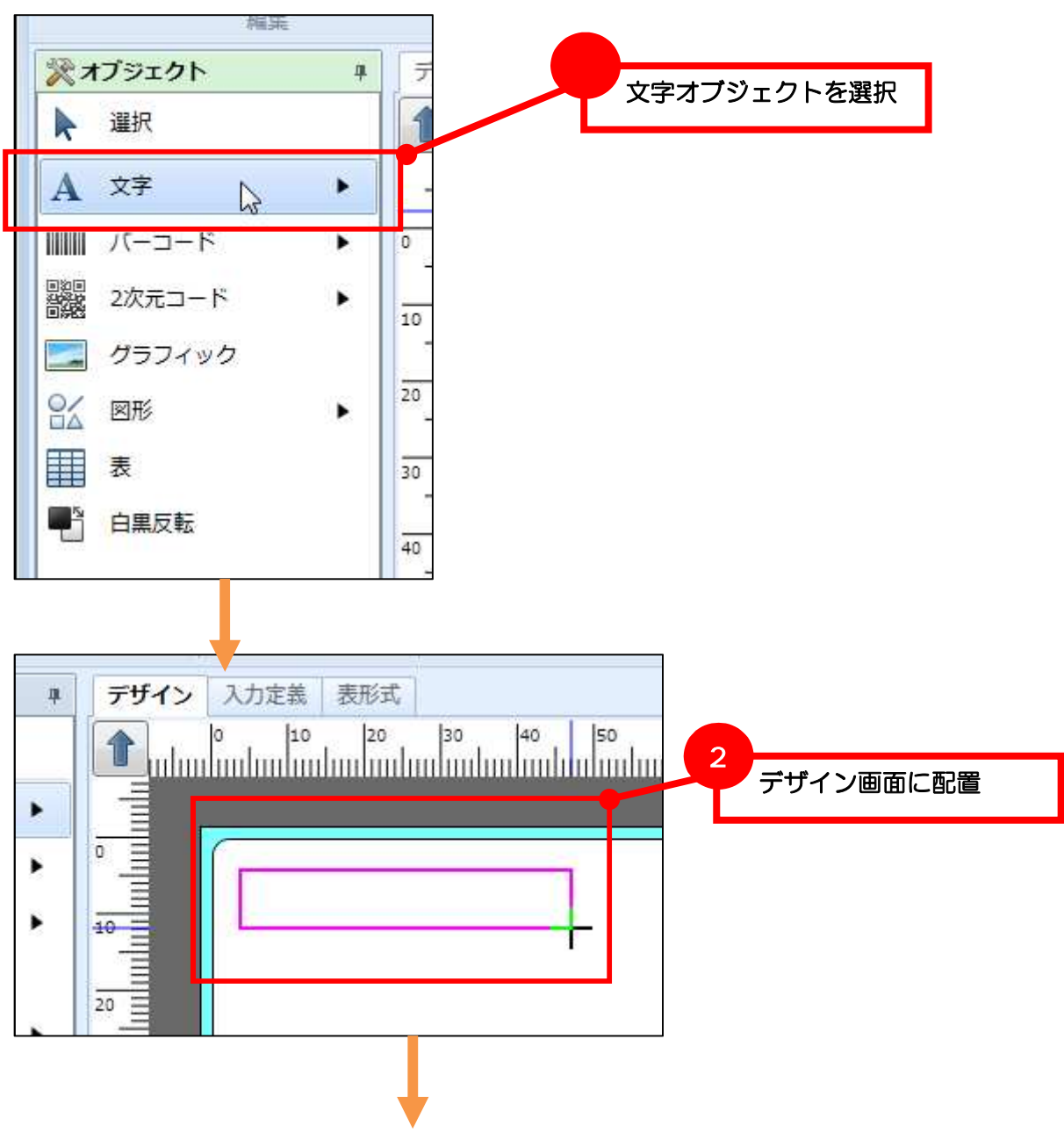

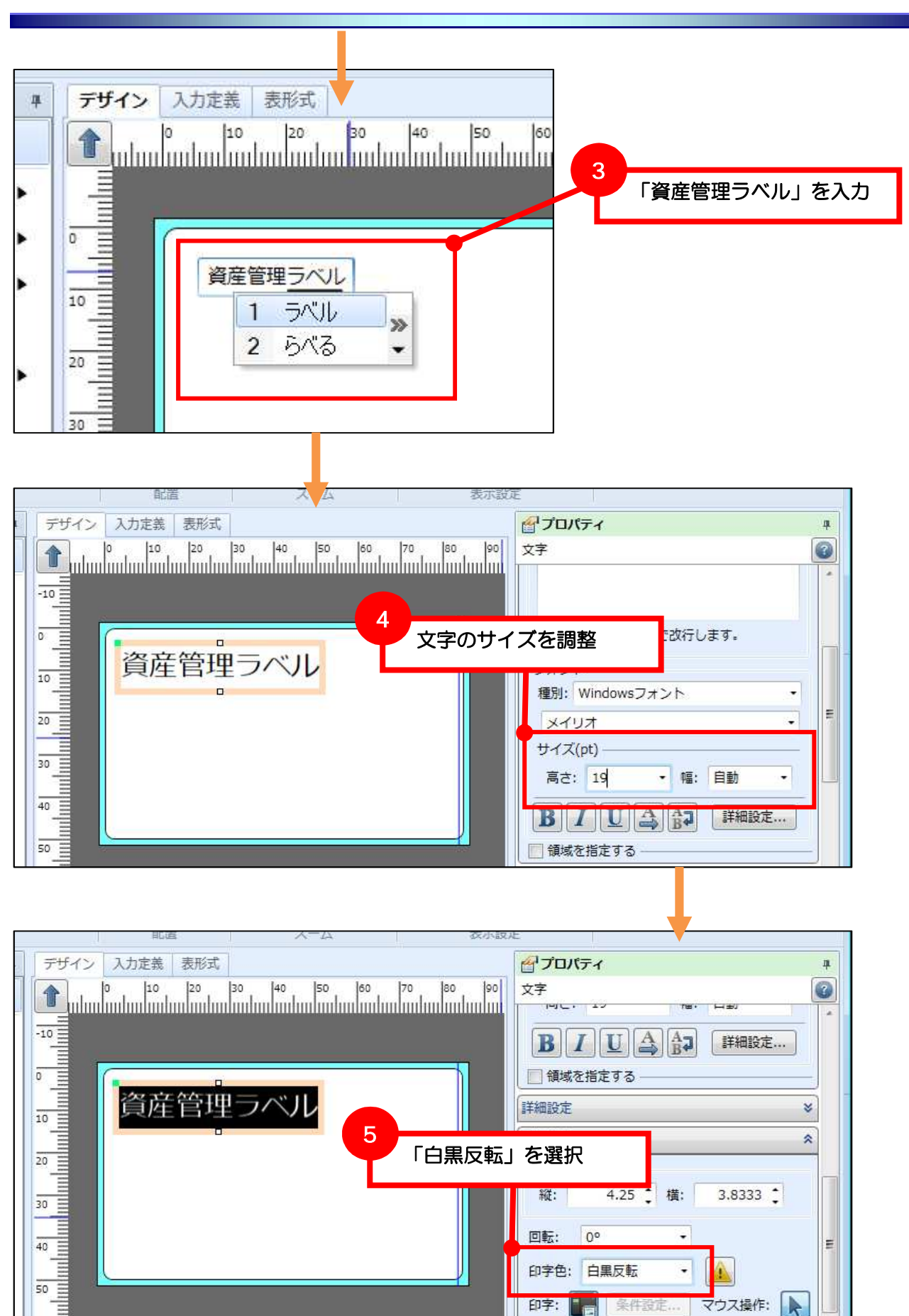

回転:

印字:

 $0^{\circ}$ 

印字色: 白黑反転

 $\overline{\phantom{a}}$ 

 $\bullet$ 

条件設定

40

50

 $60$ 

Ė

 $\blacktriangleright$ 

マウス操作:

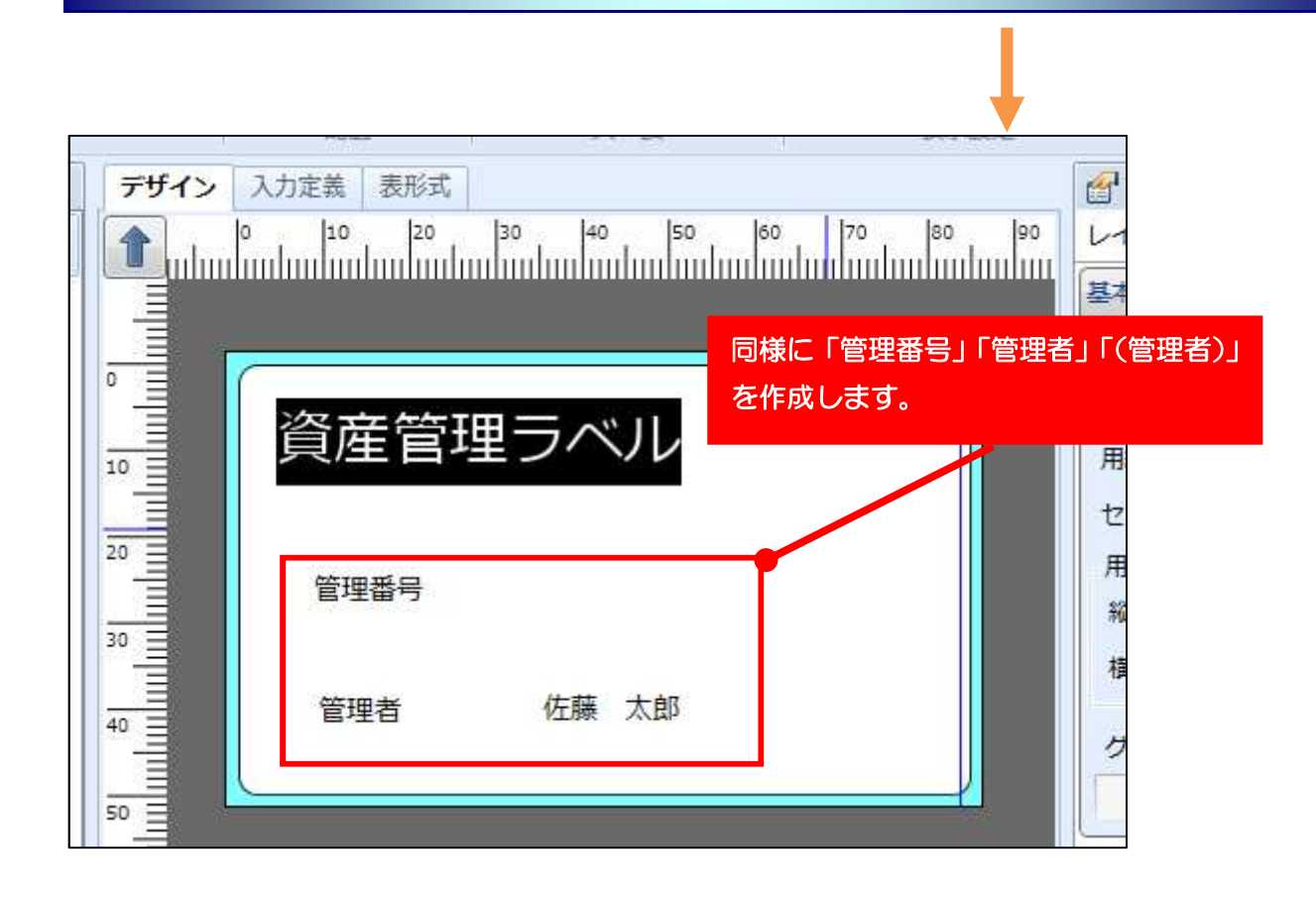

## ■バーコードオブジェクトの作成

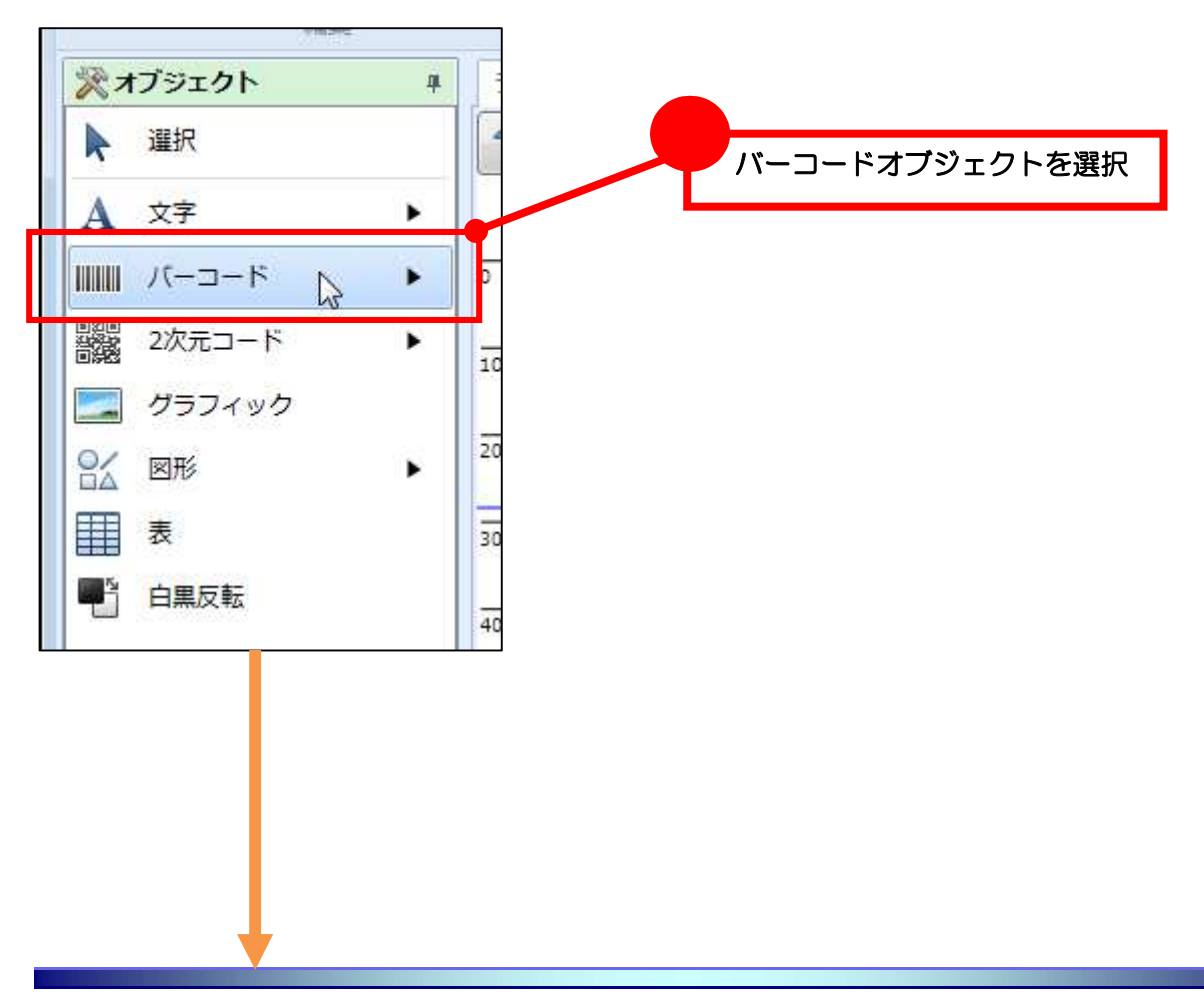

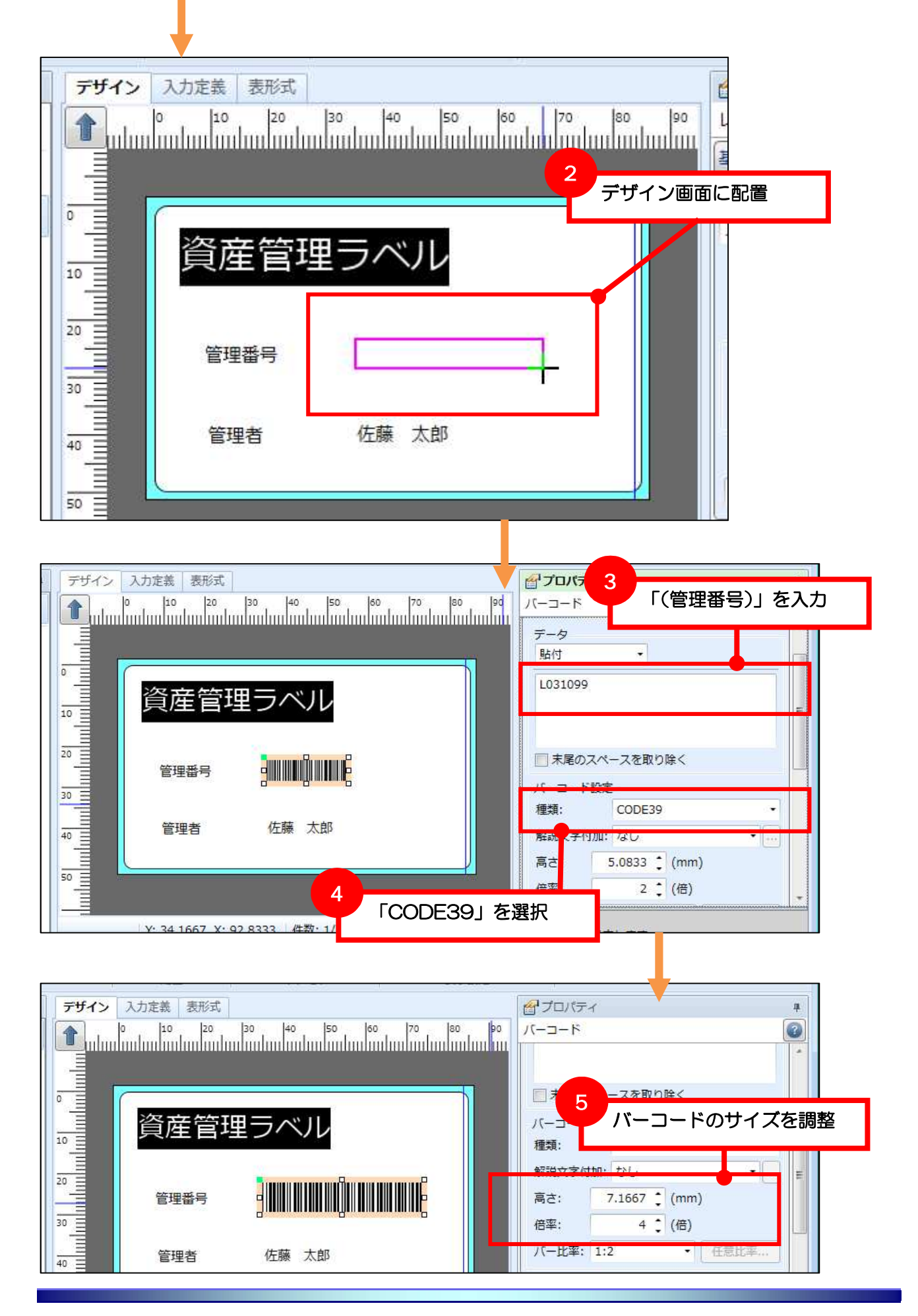

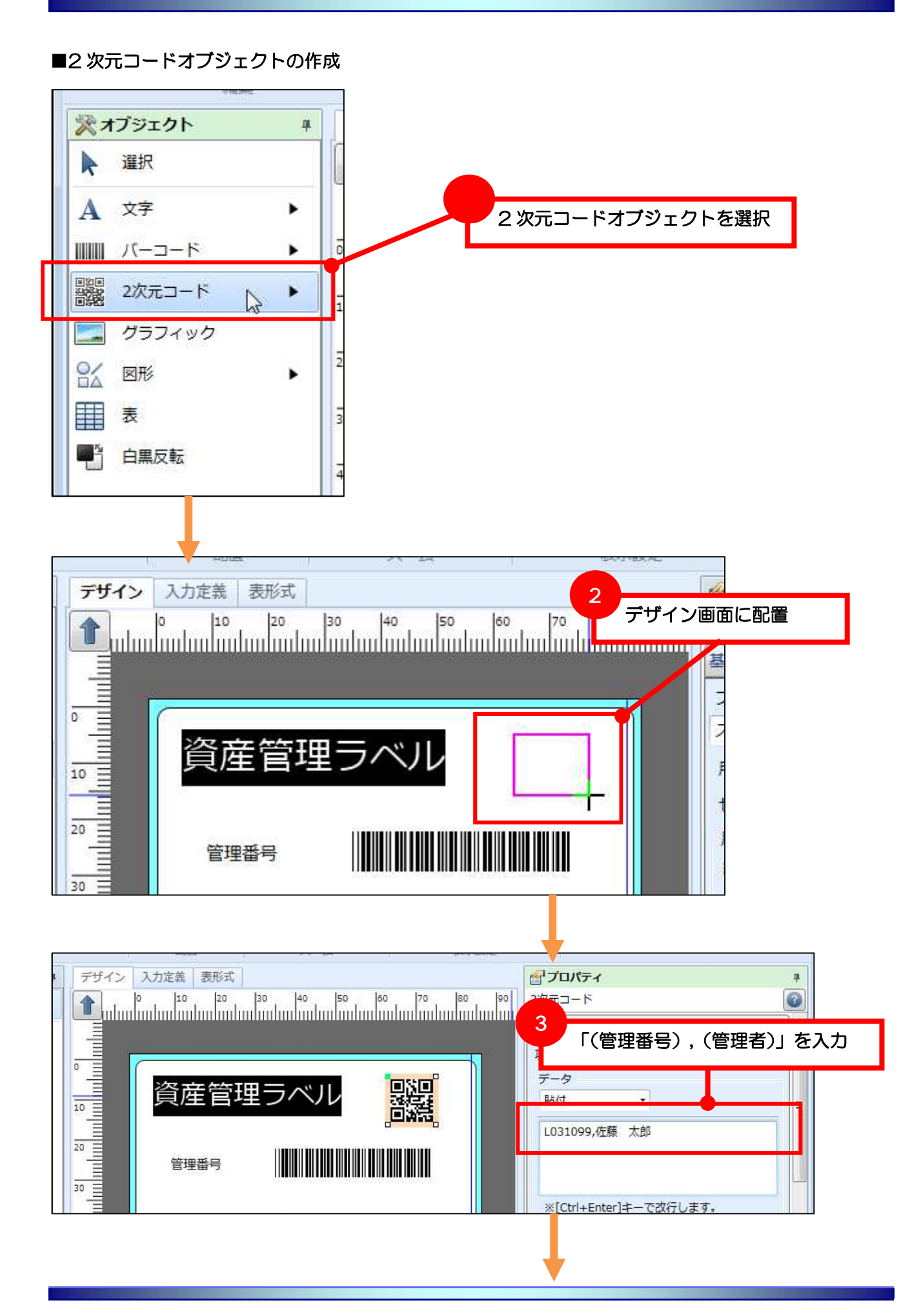

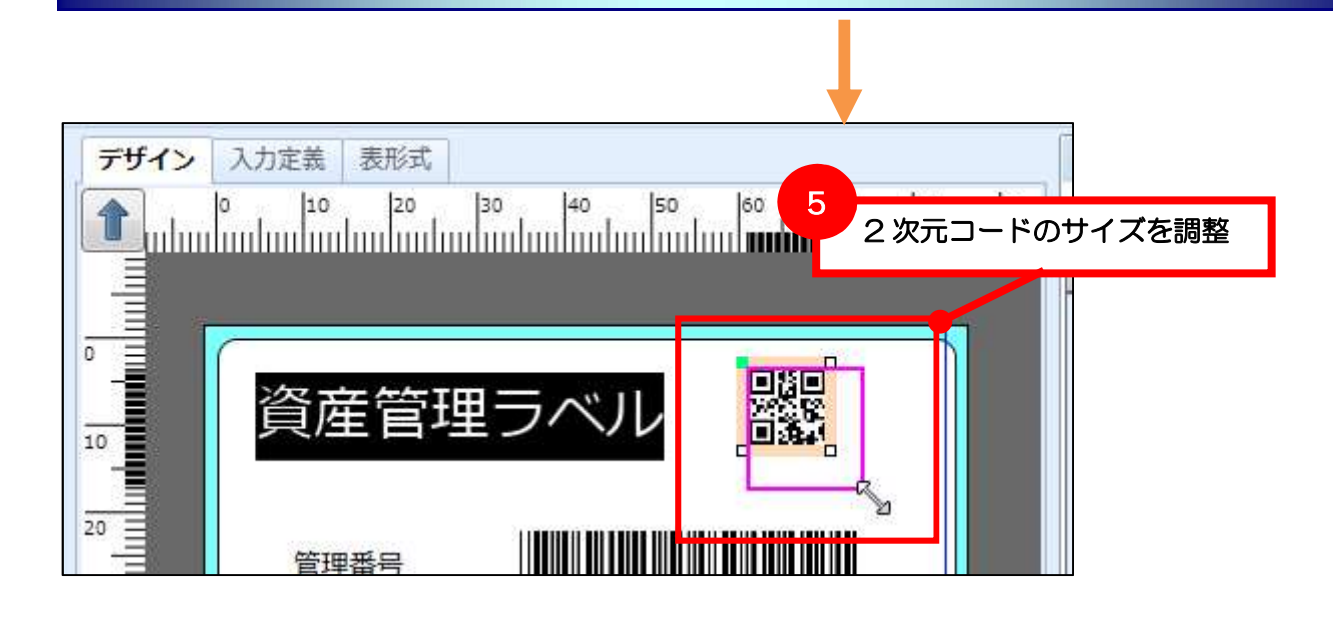

## ■表オブジェクトの作成

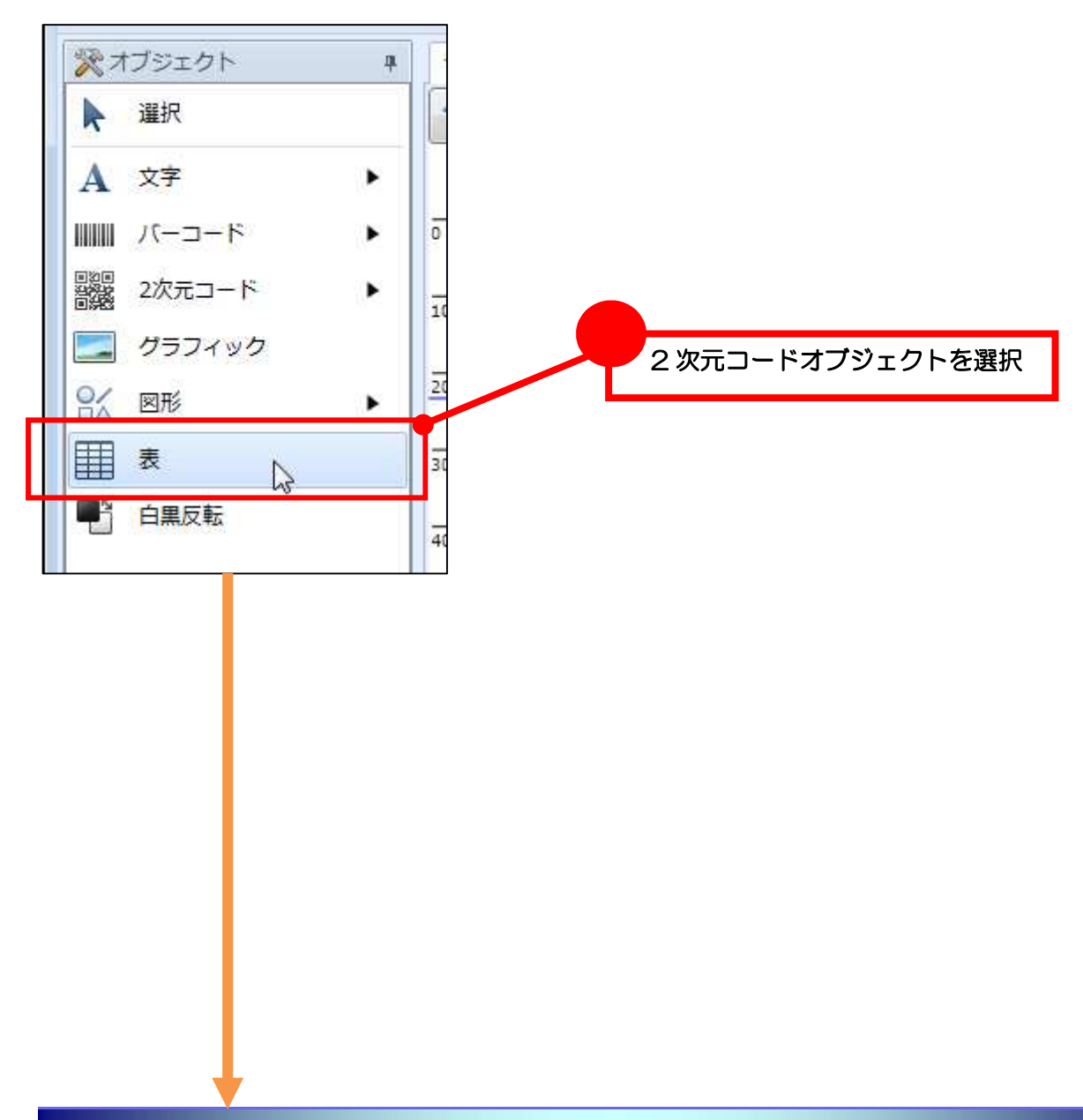

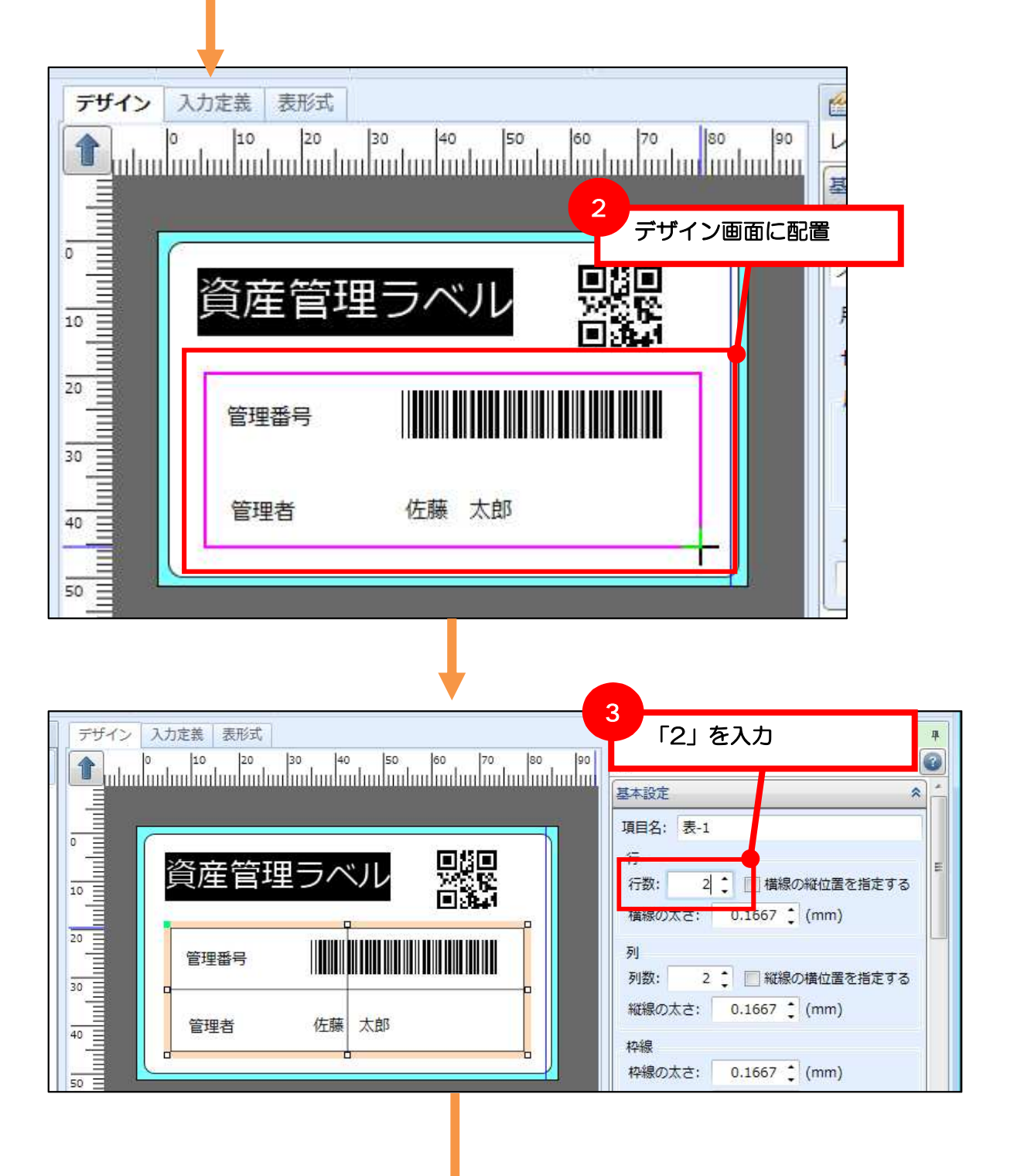

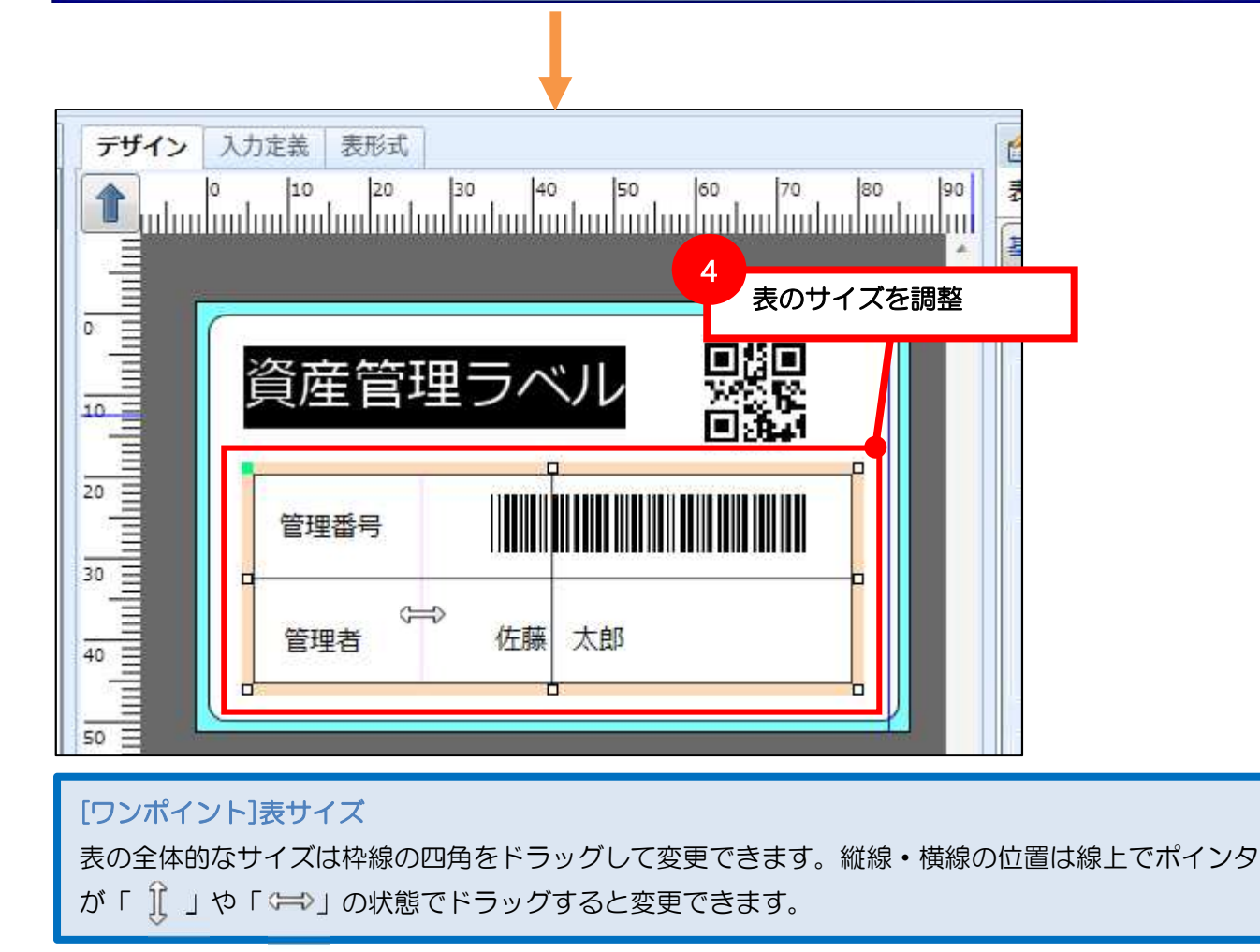

## 以上、デザイン作成は完了です。

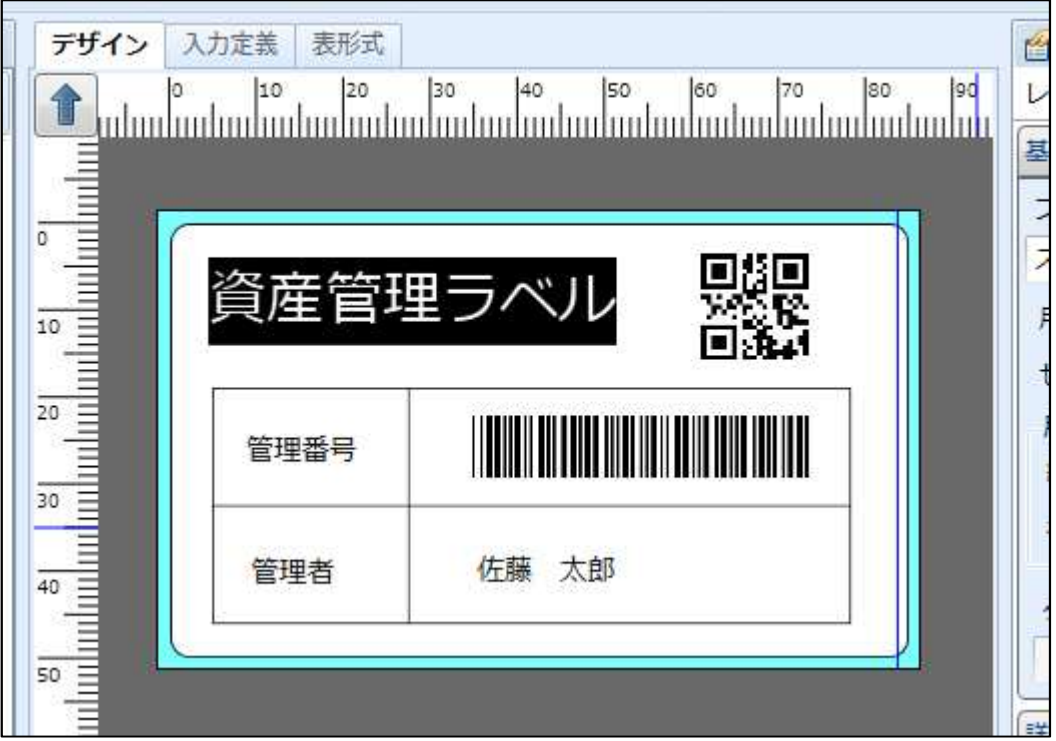

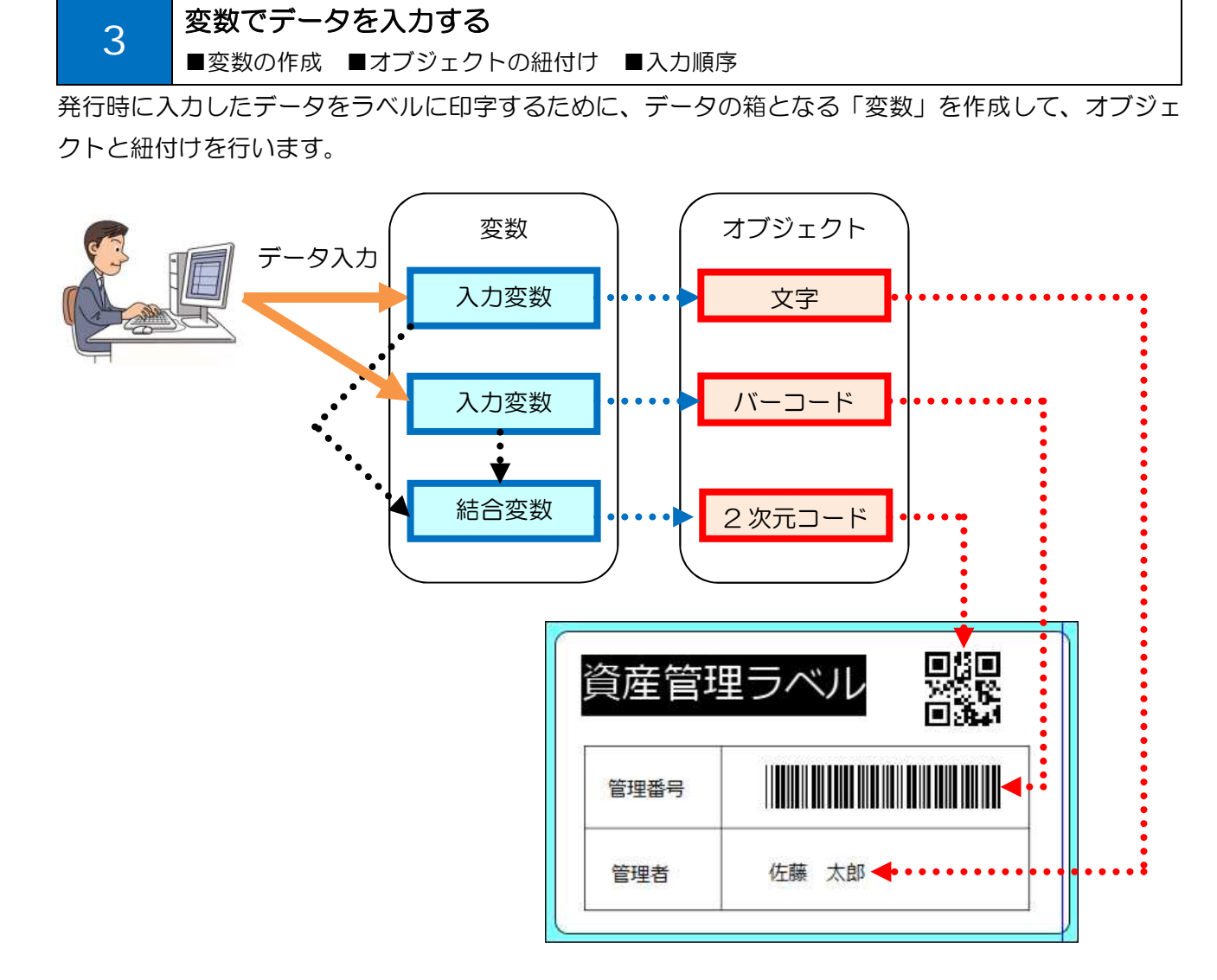

#### ■変数の作成

データを入力する「入力変数」と、変数や固定値を結合する「結合変数」を作成します。

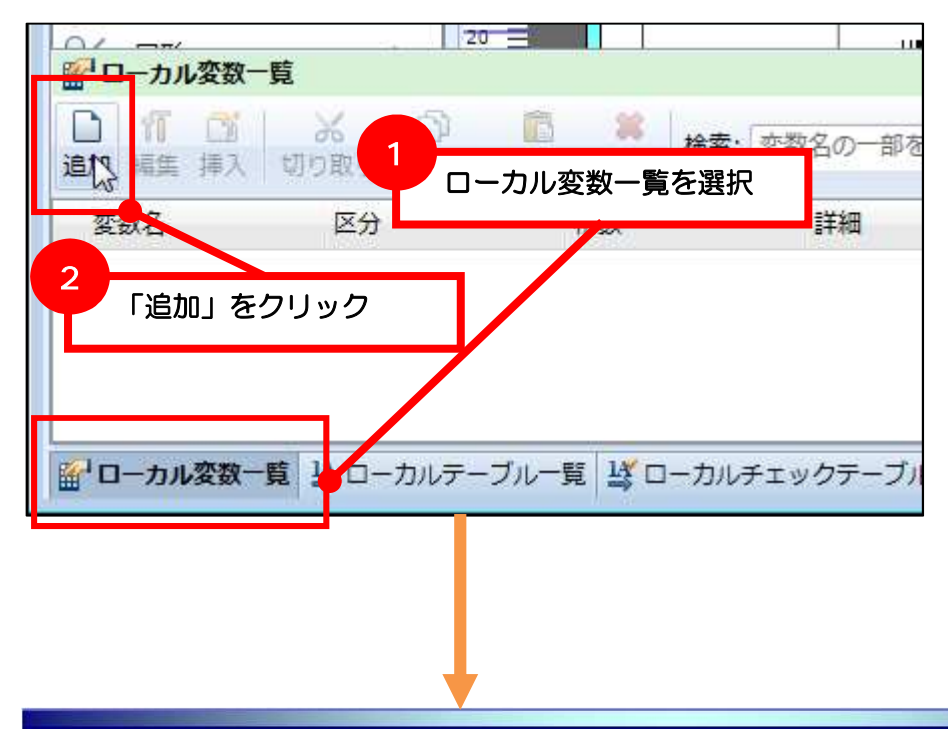

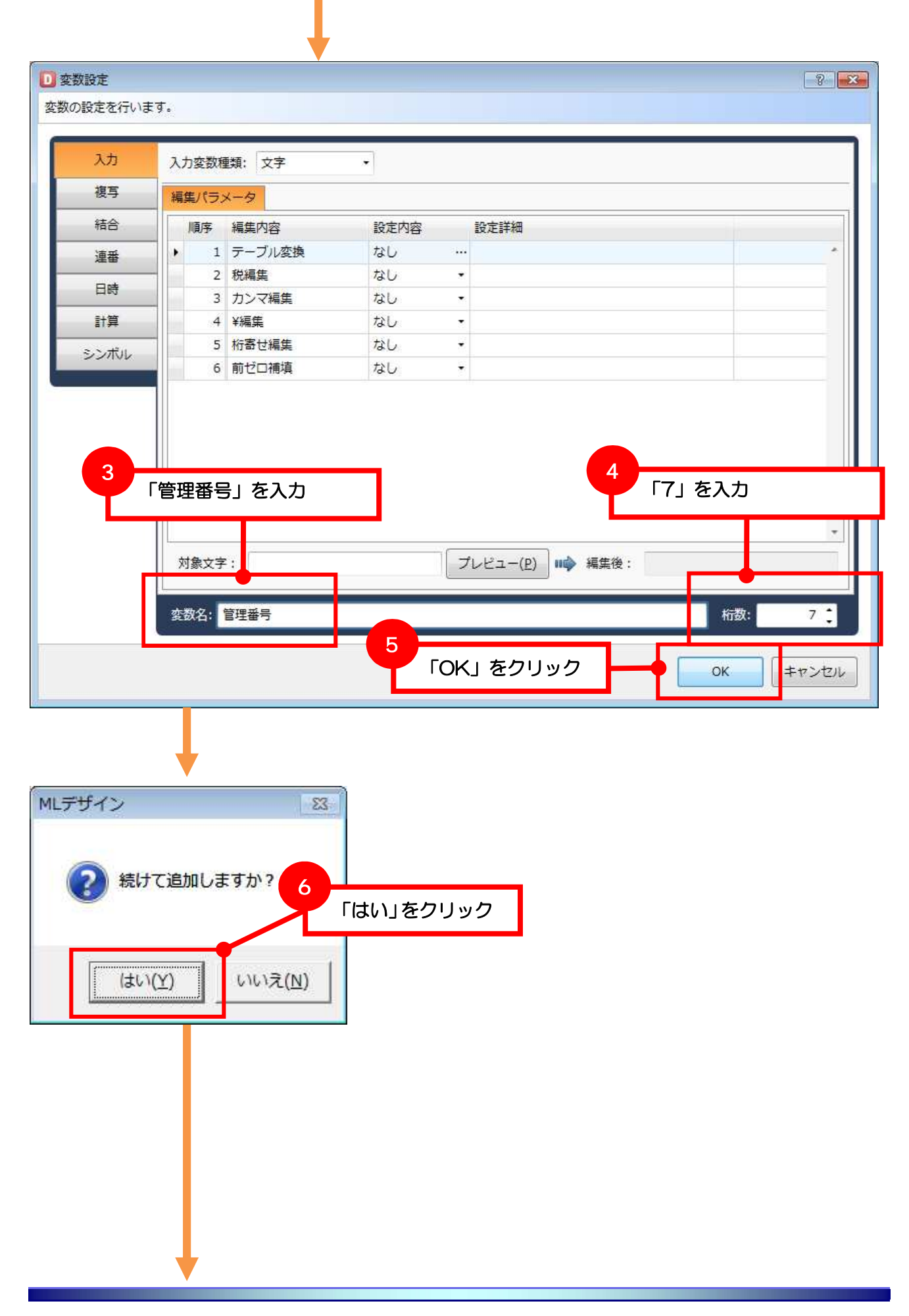

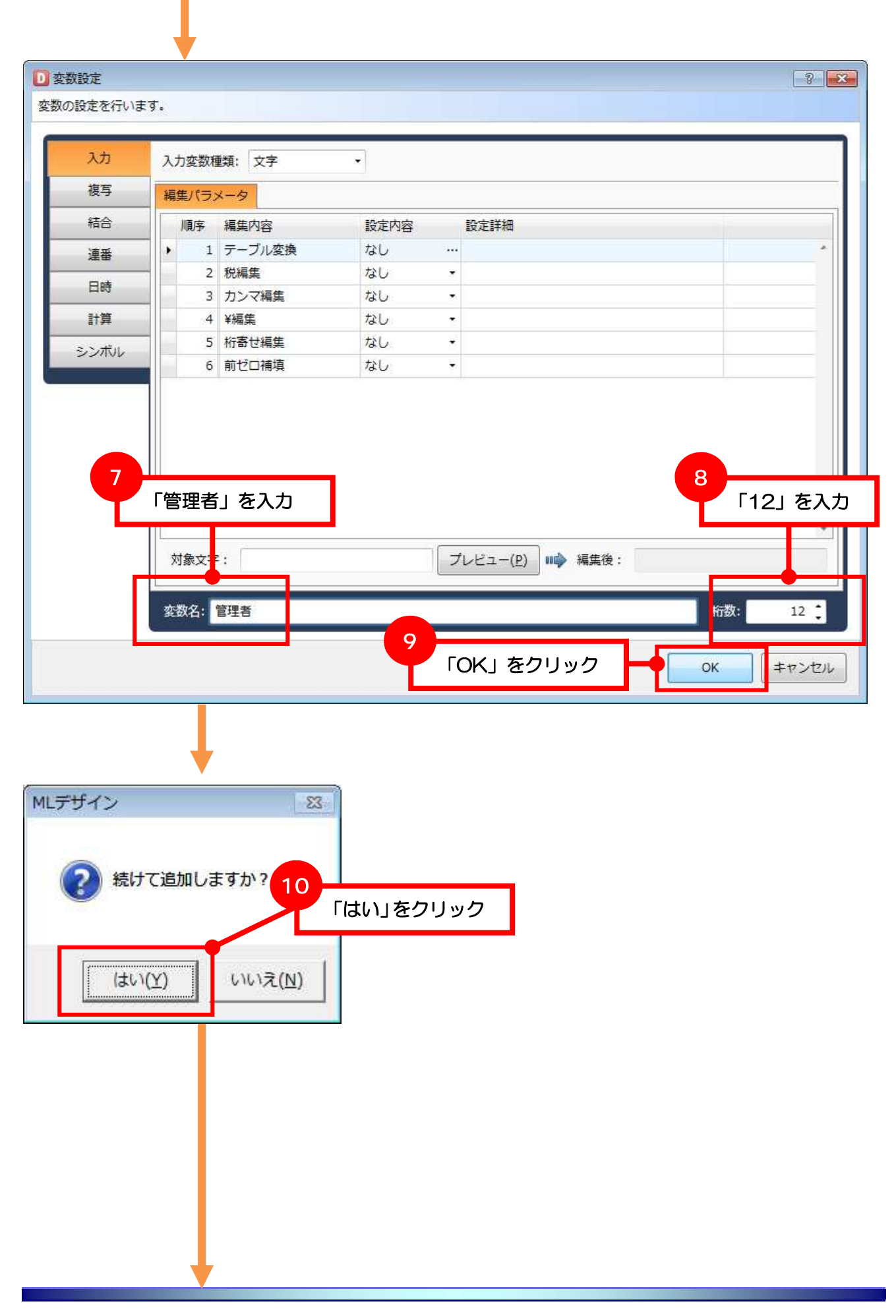

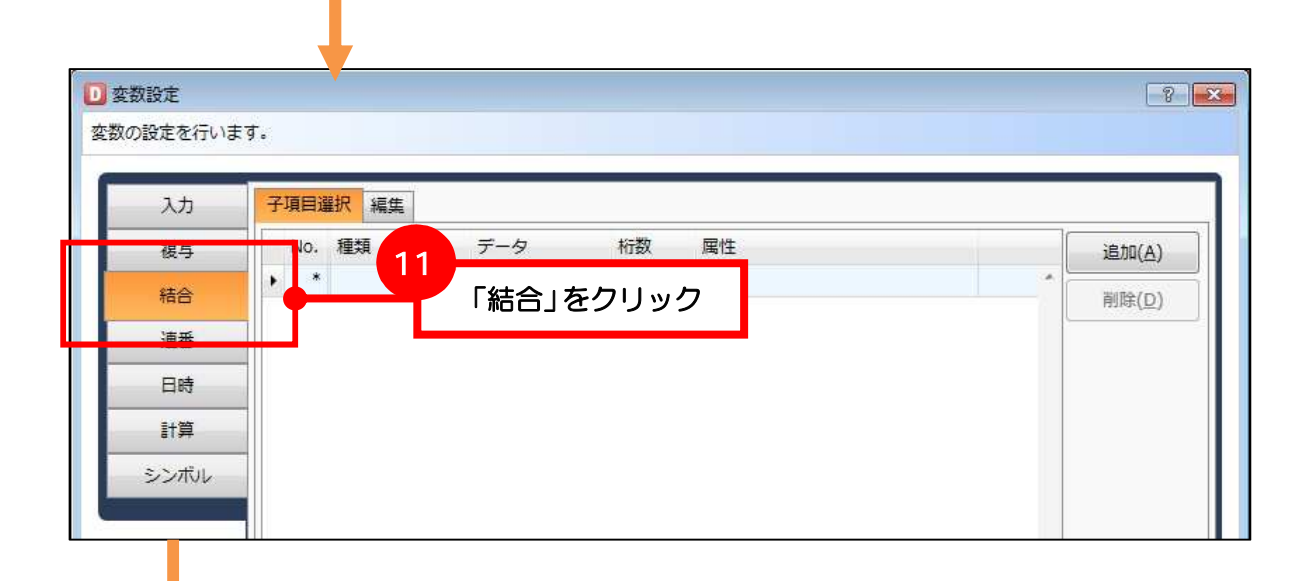

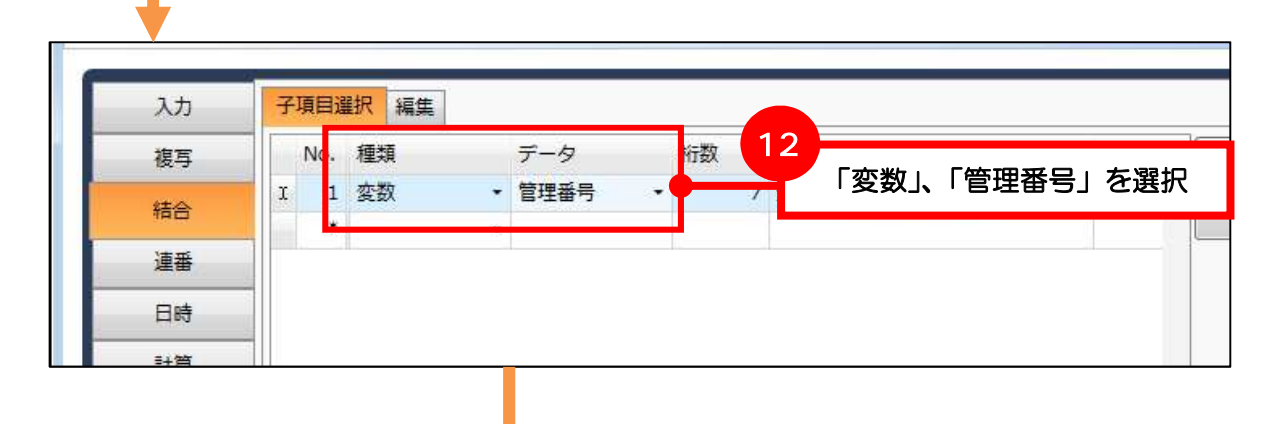

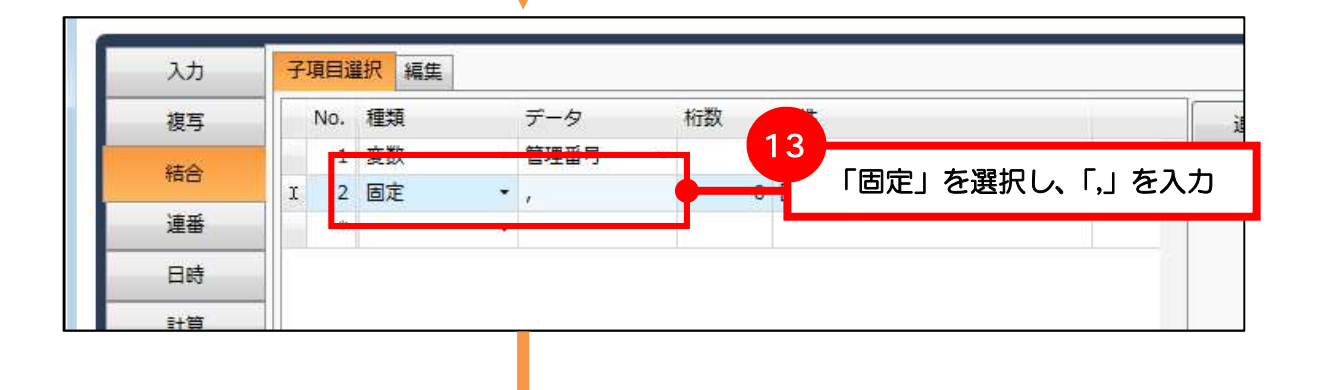

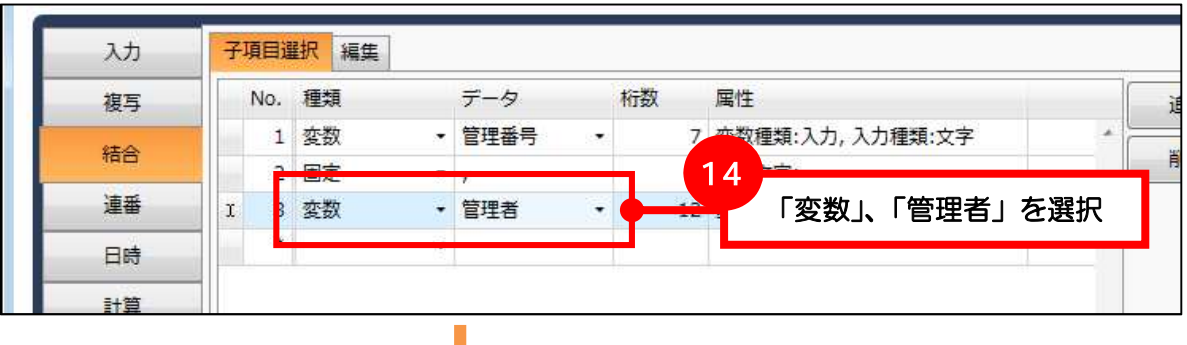

MultiLABELIST Component **22**

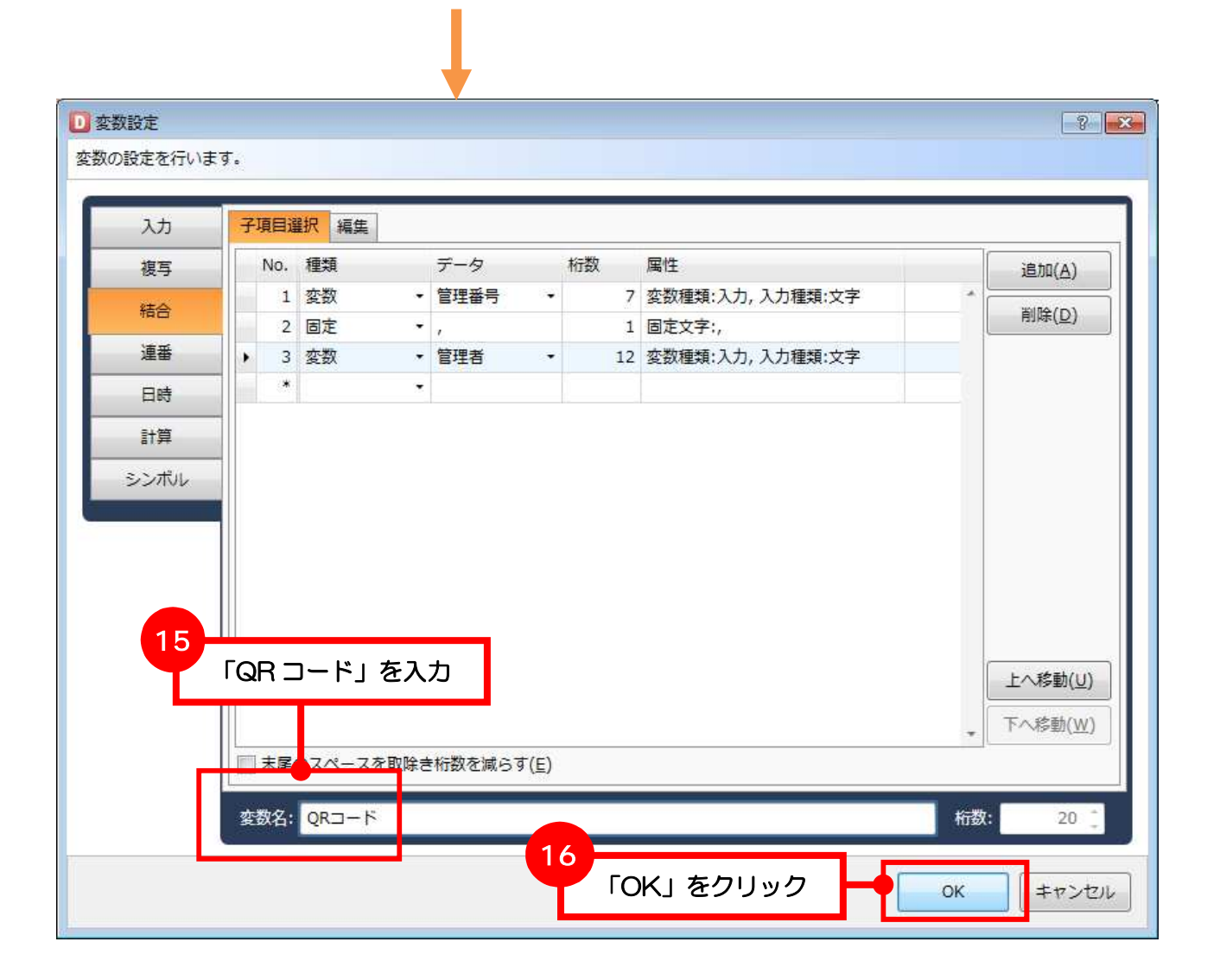

## ■変数とオブジェクトの紐付け

変数のデータをオブジェクトに反映させるために紐付けを行います。

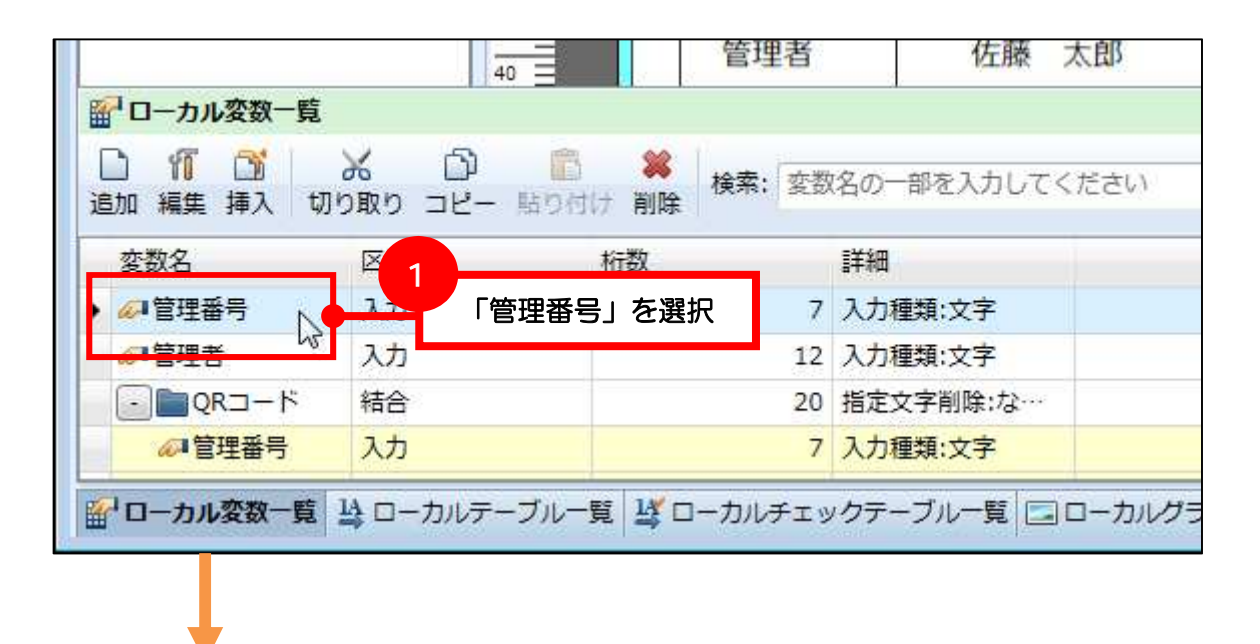

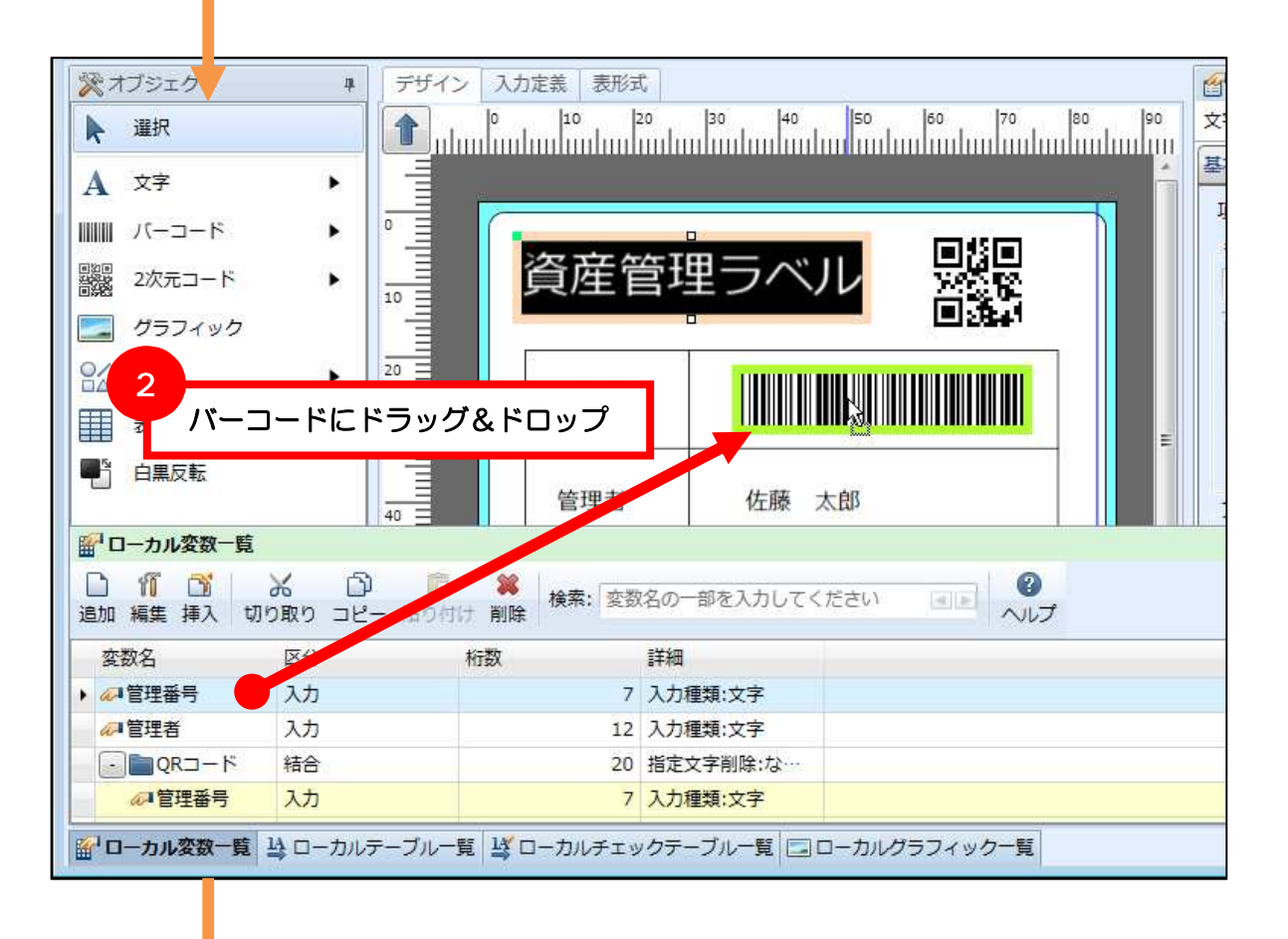

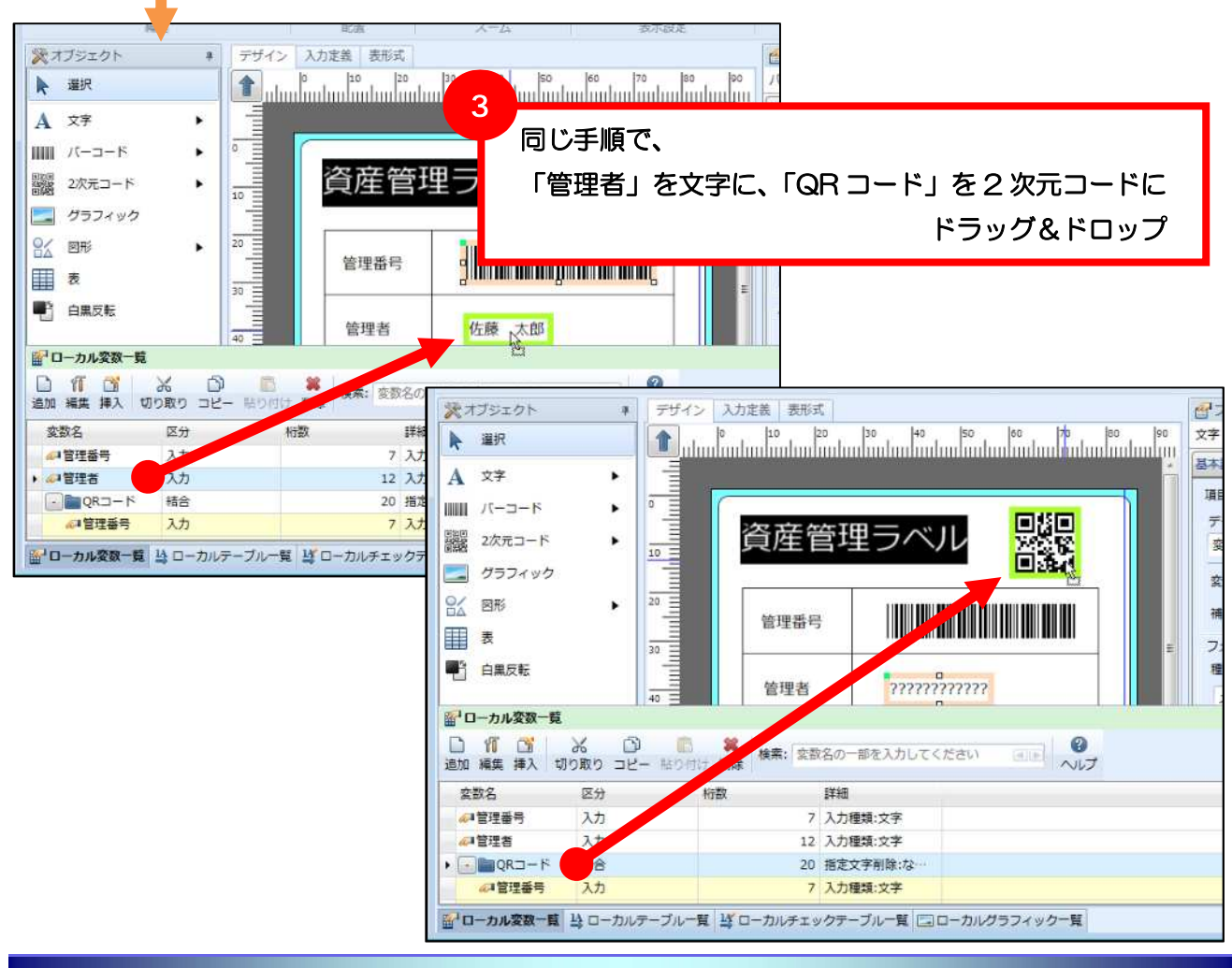

以上、変数の作成からオブジェクトとの紐付けは完了です。

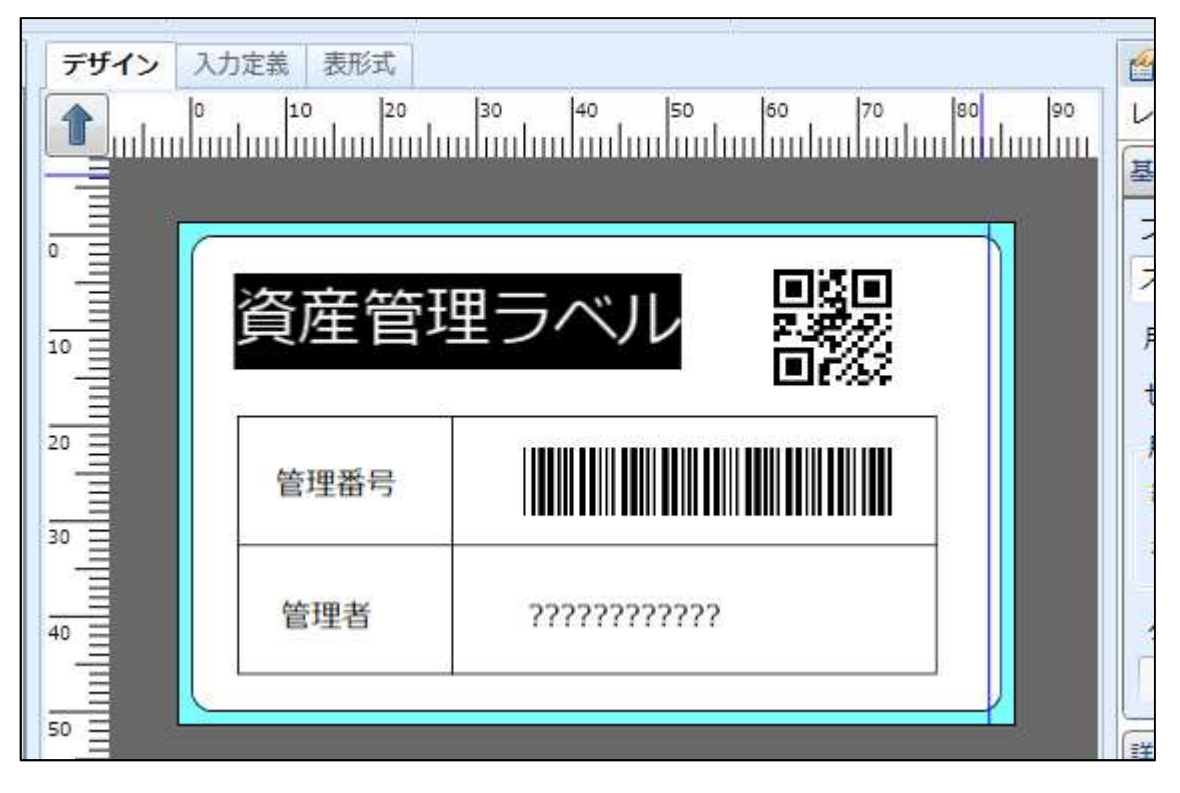

#### ■入力順序の確認

アプリケーションからのデータ入力は、入力変数の入力順位に従って行います。

入力順位は「第 2 章 アプリケーション開発」で利用するため、メモするなどして後で確認できるように してください。

アプリケーションの記述例(VB2010 の場合)

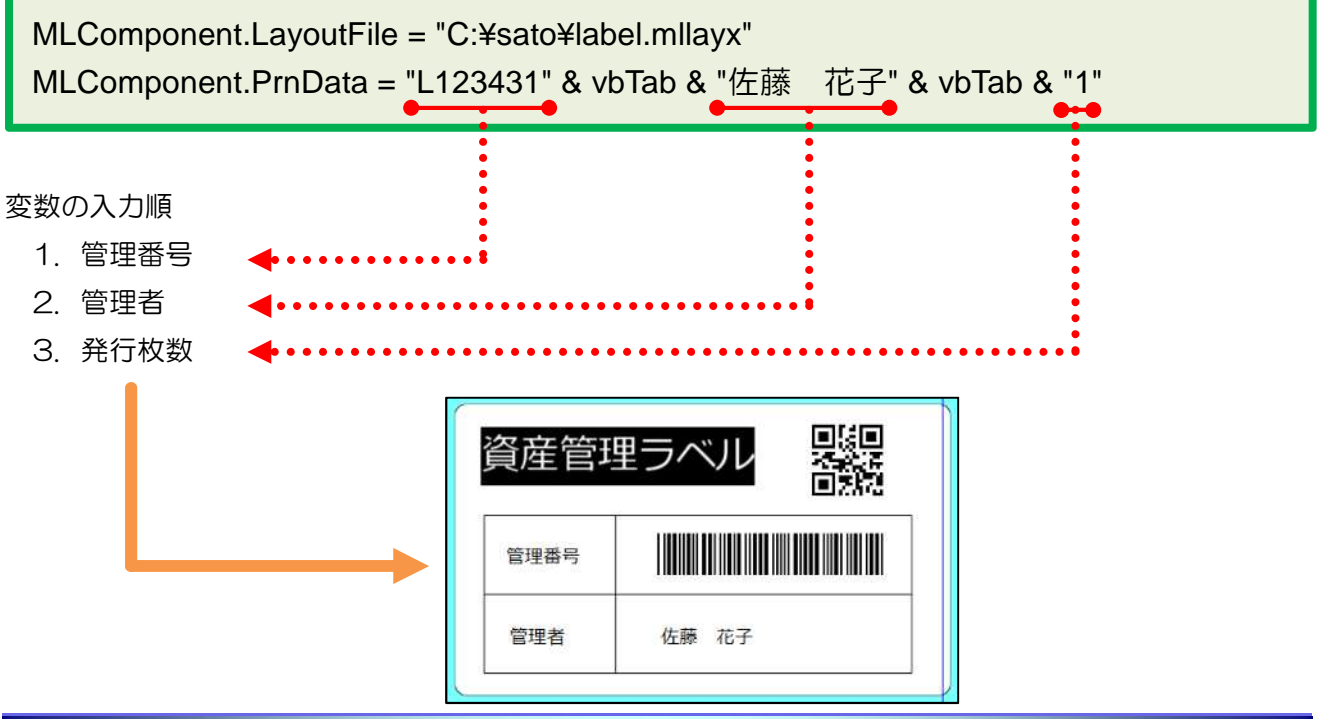

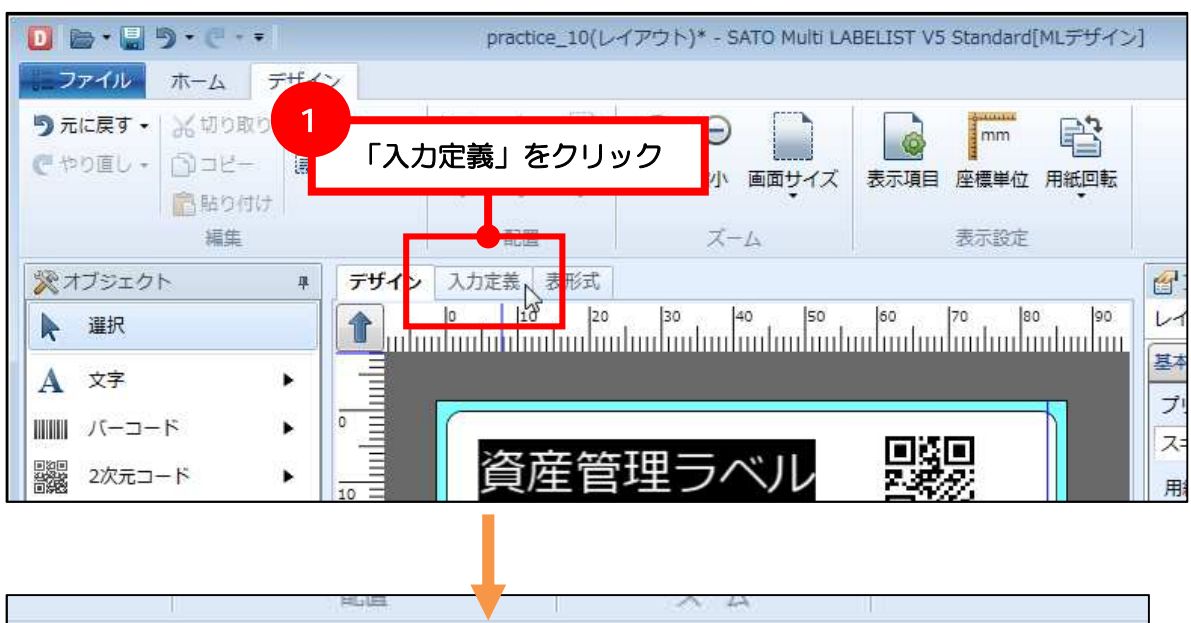

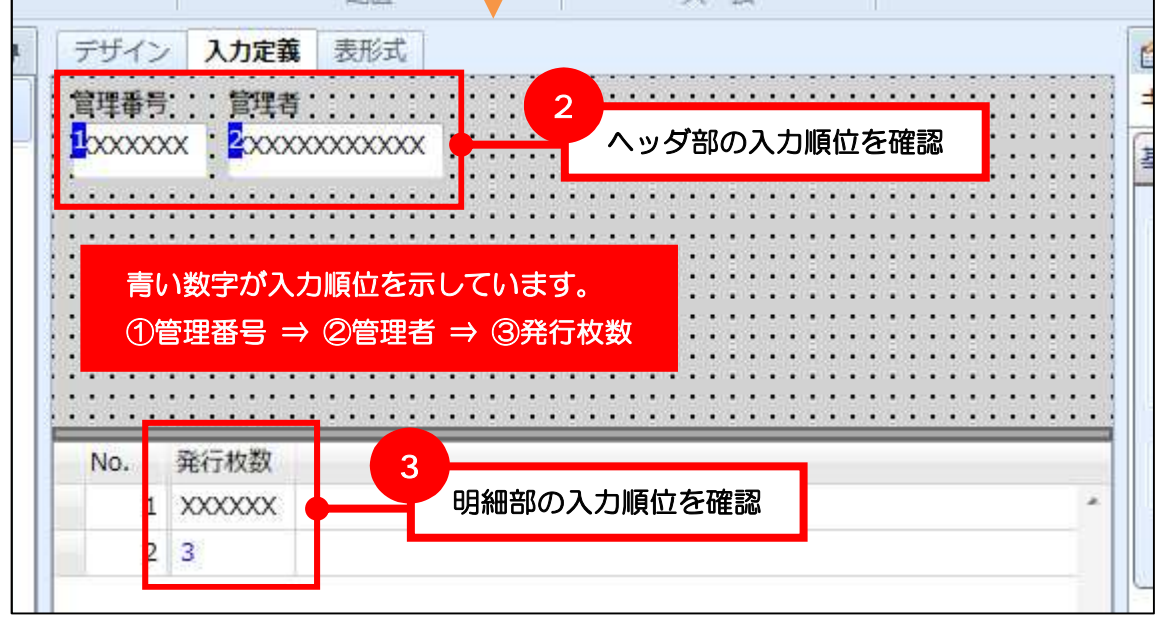

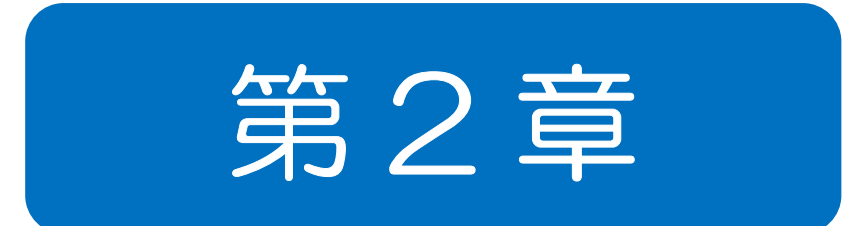

# アプリケーション 開発

1 MLComponent を利用する ■変数の作成 ■オブジェクトの紐付け ■入力順序

Visual Studio 2010 で MLComponent を利用した Windows アプリケーションを開発します。

Visual Studio 2010 の使い方に関しては説明を省略しております。Visual Studio 2010 の基本的な 使い方はオンラインヘルプや参考書などをご参照ください。

#### ■発行画面の作成

はじめに、Visual Studio 2010 の Visual Basic で Windows フォームアプリケーションのプロジェ クトで下記の発行画面を作成してください。

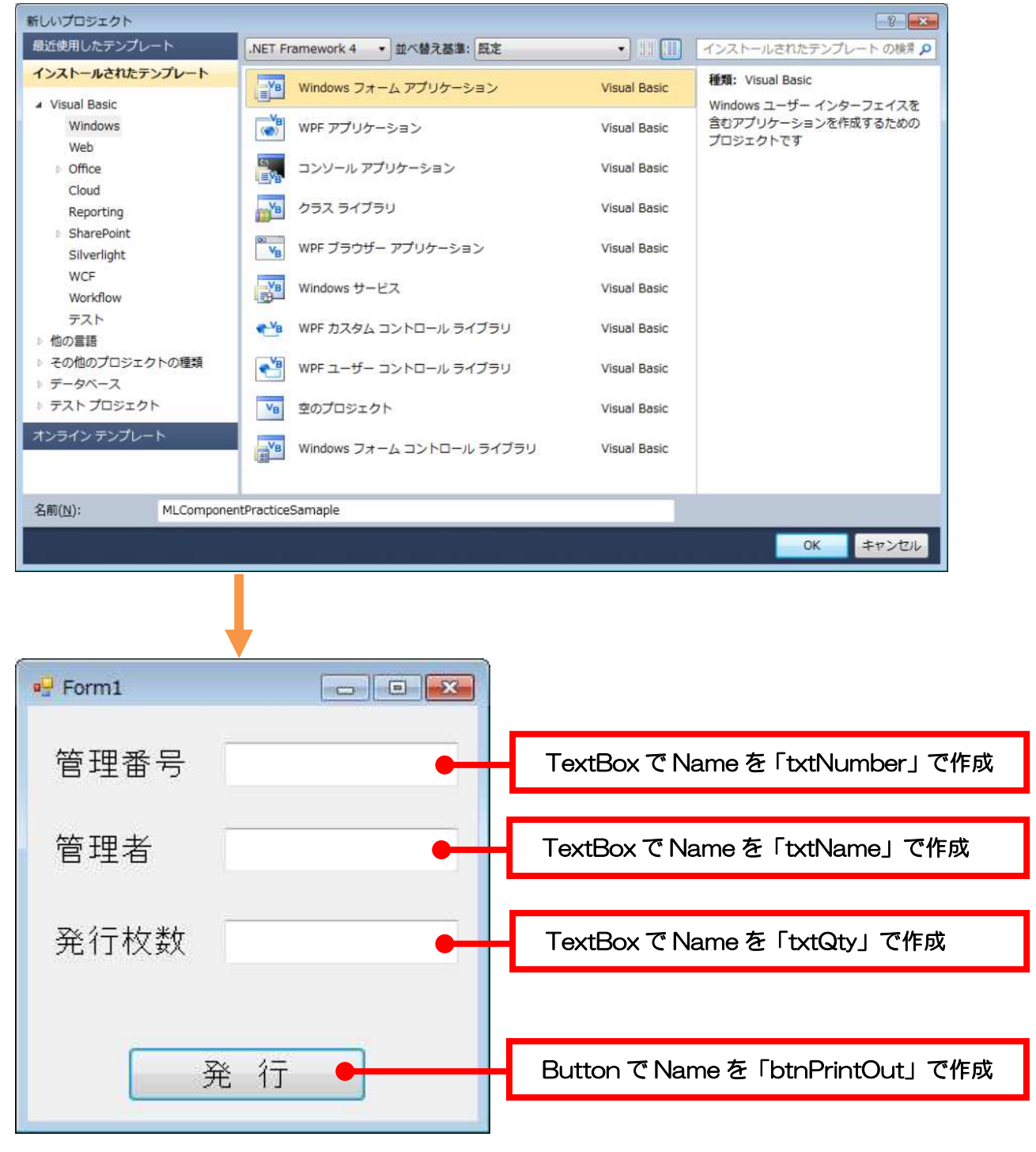

### ■MLComponent の参照設定

MLComponent を利用するには、プロジェクトに参照設定を追加します。

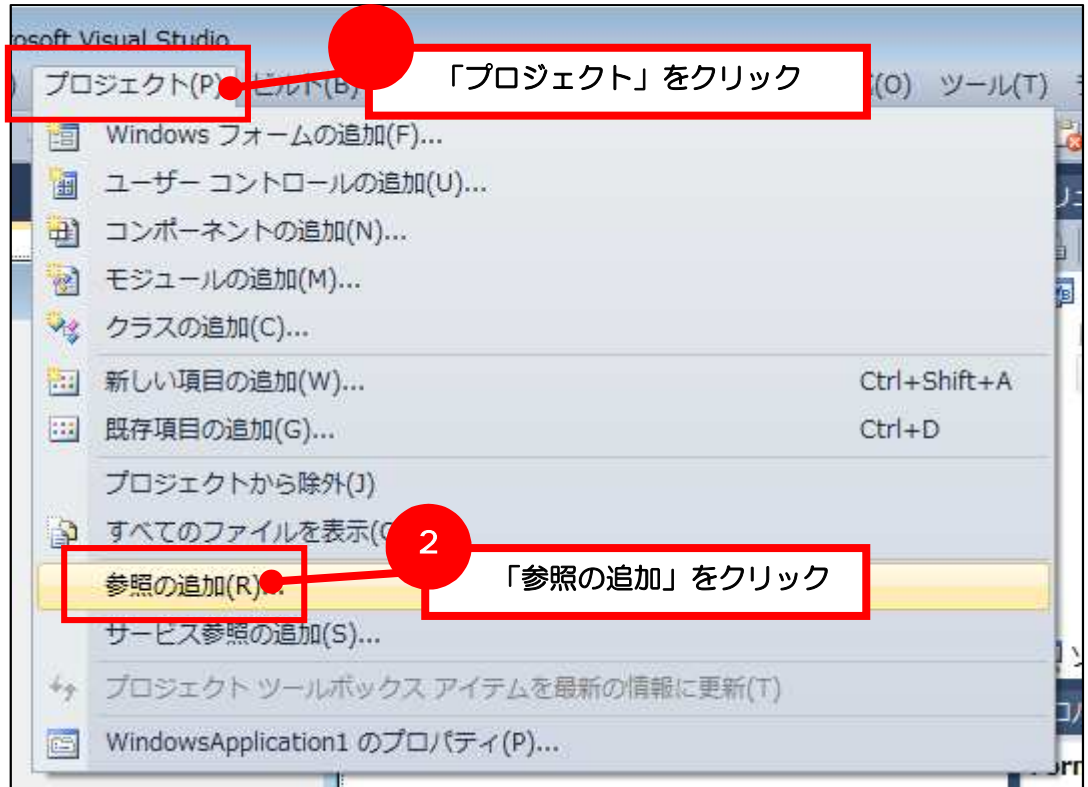

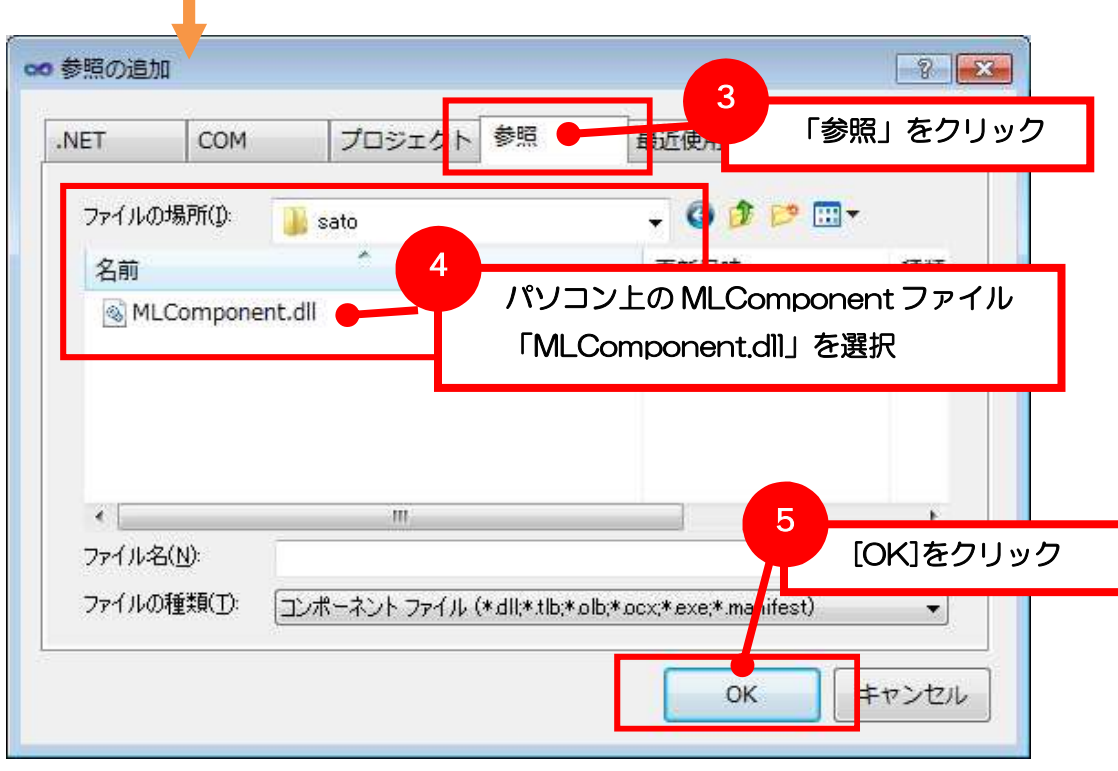

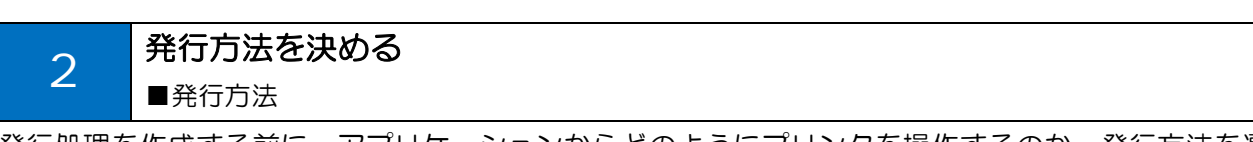

発行処理を作成する前に、アプリケーションからどのようにプリンタを操作するのか、発行方法を選択 してください。

ラベル発行は、パソコンとプリンタをケーブルで接続し、プリンタに発行データを送信して行います。 発行方法には、大きく分けて「プリンタドライバ出力」と「インターフェース出力」の 2 つの方法があ ります。

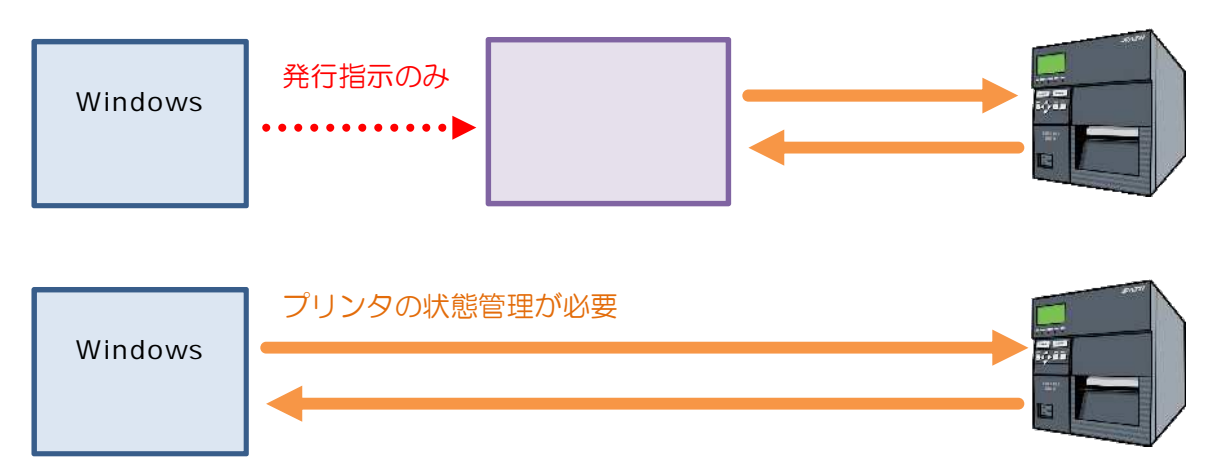

#### ■発行方法

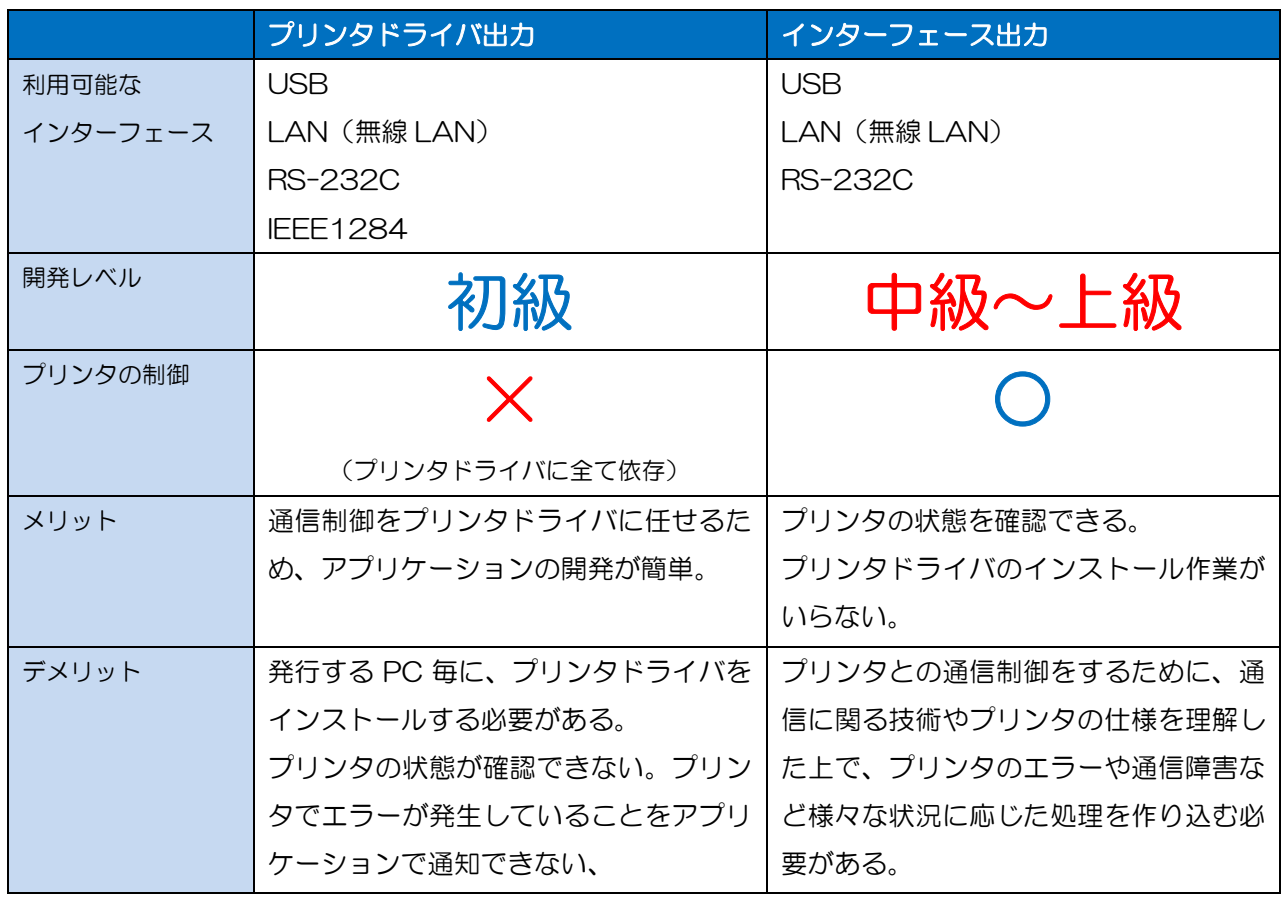

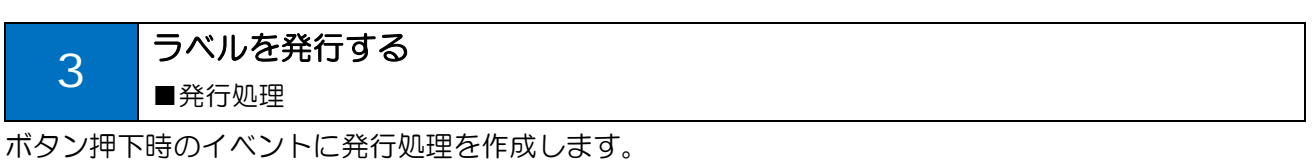

## ■発行処理(プリンタドライバ出力)

```
Private Sub btnPrintOut_Click(sender As System.Object, e As System.EventArgs) Handles btnPrintOut.Click
   'MLComponent
   Dim MLComponent As SATO.MLComponent.MLComponent = New SATO.MLComponent.MLComponent
   '(1)MLComponent. LayoutFile = "C:YsatoYlabel.mllayx"'デー (デー 区切 指定 )
   MLComponent. PrnData =
      txtNumber.Text & vbTab & txtName.Text & vbTab & txtQty.Text
   ' カ (         )
   MLComponent.Setting = "DRV:SATO SG412R"
   'Dim Result As String
   Result = MLComponent.OpenPort(1)
  If Result <> 0 Then
      MessageBox.Show(" No." & Result)
      Exit Sub
  End If
   ' 行
   Result = MLComponent.Output
   If Result <> 0 Then
      MessageBox.Show(" 行 No." & Result)
      Exit Sub
  End If
   'Result = MLComponent.ClosePort
  If Result <> 0 Then
      MessageBox.Show(" No." & Result)
      Exit Sub
  End If
   '完了 ⽰
   MessageBox.Show("行")
End Sub
```
## ■発行処理(インターフェース出力)

```
Private Sub btnPrintOut_Click(sender As System.Object, e As System.EventArgs) Handles btnPrintOut.Click
   'MLComponent
   Dim MLComponent As SATO.MLComponent.MLComponent = New SATO.MLComponent.MLComponent
   '(1)MLComponent. LayoutFile = °C: ¥sato¥label.mllayx"
   'デー (デー 区切 指定 )
   MLComponent.PrnData = _
       txtNumber.Text & vbTab & txtName.Text & vbTab & txtQty.Text
   ' カー
            ( LAN )MLComponent.Setting = "LAN:192.168.1.1"
   'Dim Result As String
   Result = MLComponent.OpenPort(1)
   If Result <> 0 Then
      MessageBox.Show(" No." & Result)
      Exit Sub
   End If
   'Dim Status As String = ""
   Result = MLComponent.GetStatus(Status)
   If Result <> 0 Then
      MessageBox.Show(" [行] No." & Result)
      Exit Sub
   End If
   '(Dim SendStatus As String() = New String() {"0", "1", "A", "B", "G", "H", "M", "N", "S", "T"}
   If 0 > Array.IndexOf(SendStatus, Status.Substring(2, 1)) Then
      MessageBox.Show(" 
Box 1994 Status = " & Status = " & Status = " & Status = " & Status = " & Status = " & Status = " & Status = " & Status = " & Status = " & Status = " & Status = " & Status = " & Status = " & Status = " &
      Exit Sub
   End If
   ' 行
   Result = MLComponent.Output
   If Result <> 0 Then
      MessageBox.Show(" 行 No." & Result)
      Exit Sub
   End If
   'Dim Status As String = ""
   Result = MLComponent.GetStatus(Status)
   If Result <> 0 Then
      MessageBox.Show(" [行] No." & Result)
      Exit Sub
   End If
   '( )
   Dim SendStatus As String() = New String() {"a", "b", "c", "d", "e", "f", "q", "h", "i", "j", "k", "l", "m", "o"}
   If 0 <= Array.IndexOf(SendStatus, Status.Substring(2, 1)) Then
```
Multi LABELIST Component 練習マニュアル – Visual Studio 2010 -

```
MessageBox.Show(" Status = " & Status = " & Status)
   End If
   Result = MLComponent.ClosePort
   If Result <> 0 Then
      MessageBox.Show(" No." & Result)
      Exit Sub
   End If
               '完了 ⽰
   MessageBox.Show("行")
End Sub
```
### 重要ポイント

インターフェース出力では必ずプリンタの状態を確認した上で、発行指示を行ってください。プリンタ の準備が整う前に発行指示を行なうと、ラベルが実際に発行されないトラブルが発生する可能性があり ます。

取得したプリンタのステータスは、リファレンスマニュアルの「付録:ステータス一覧」で「送信の可 否」を参考に判定してください。

#### ■ラベル発行

発行処理を作成したら、アプリケーションをビルドして実行します。

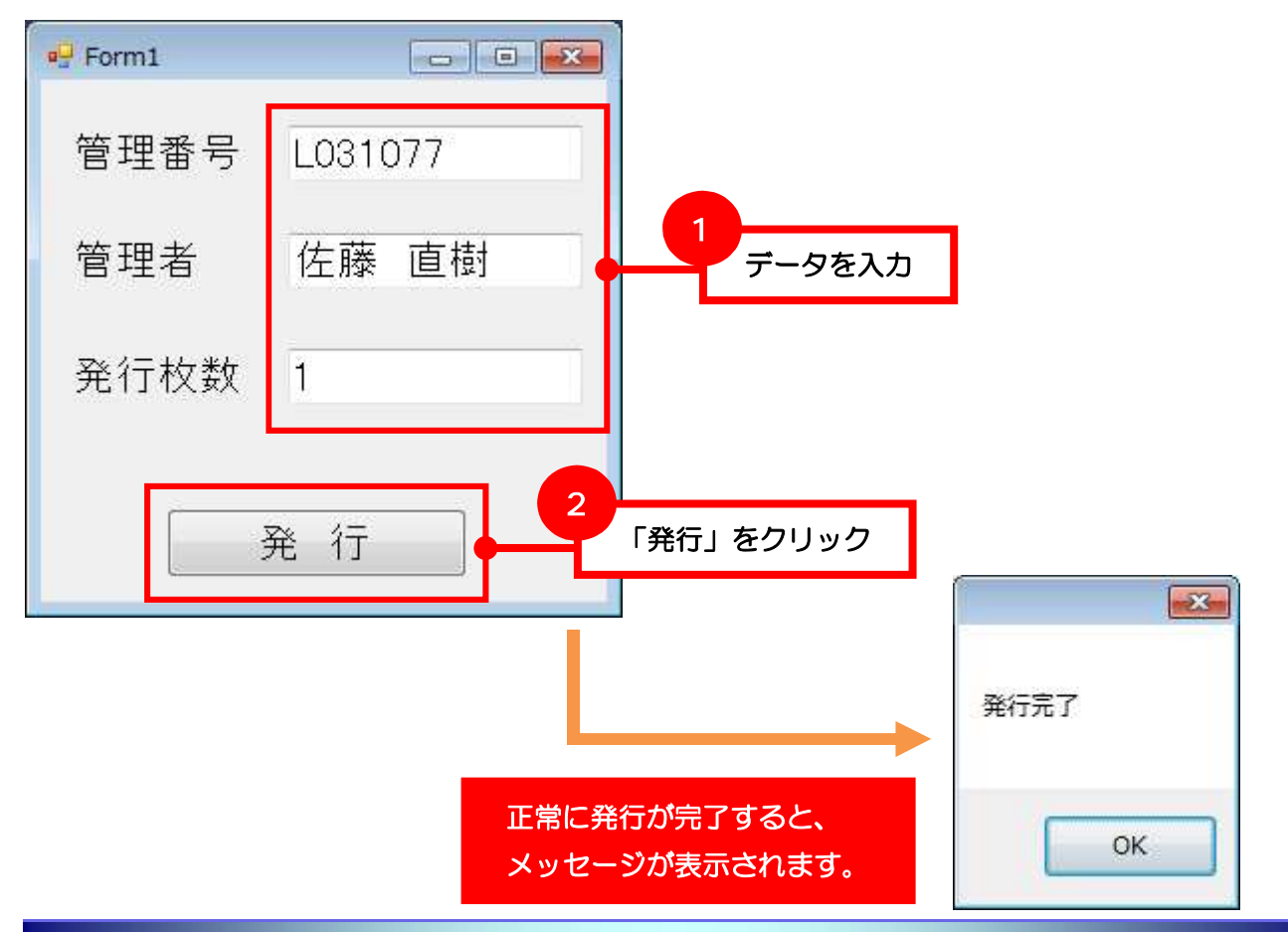

4.アプリケーション 4 アプリケーションを配布する ■インストーラ

最後に、セットアップ プロジェクトでインストーラを作成して配布する方法を説明します。 インストーラを利用しない場合は、「MLComponent.dl」をアプリケーションの実行ファイル(\*.exe) と同じ場所にコピーしてご利用ください。

## ■インストーラ

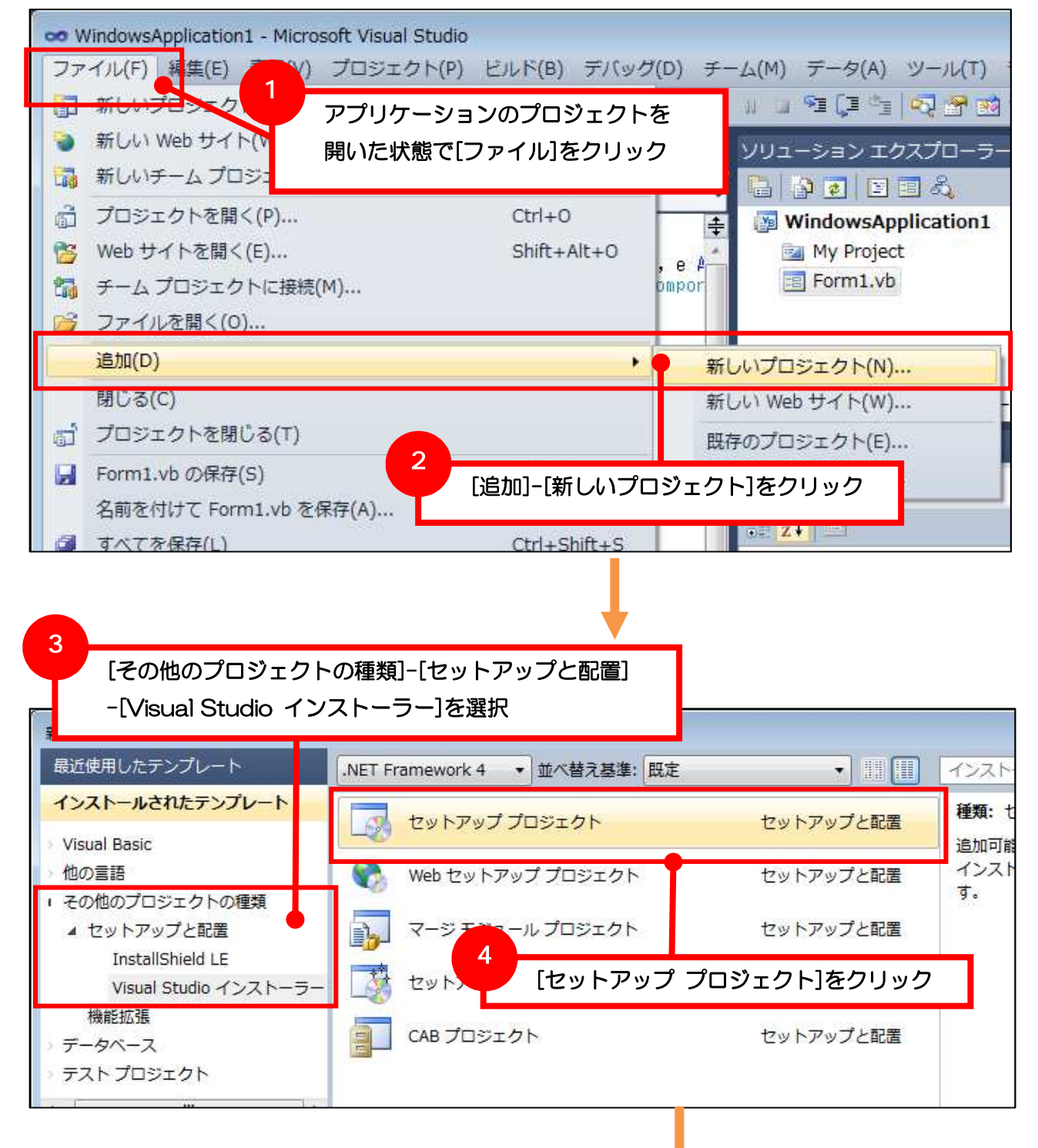

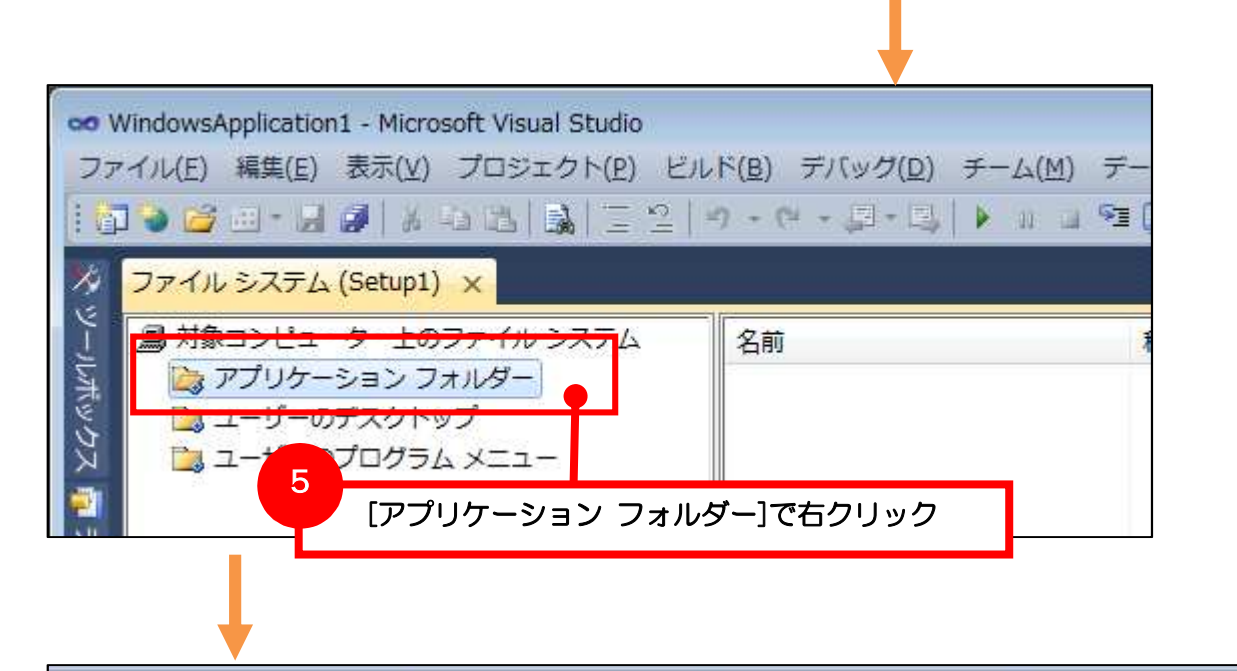

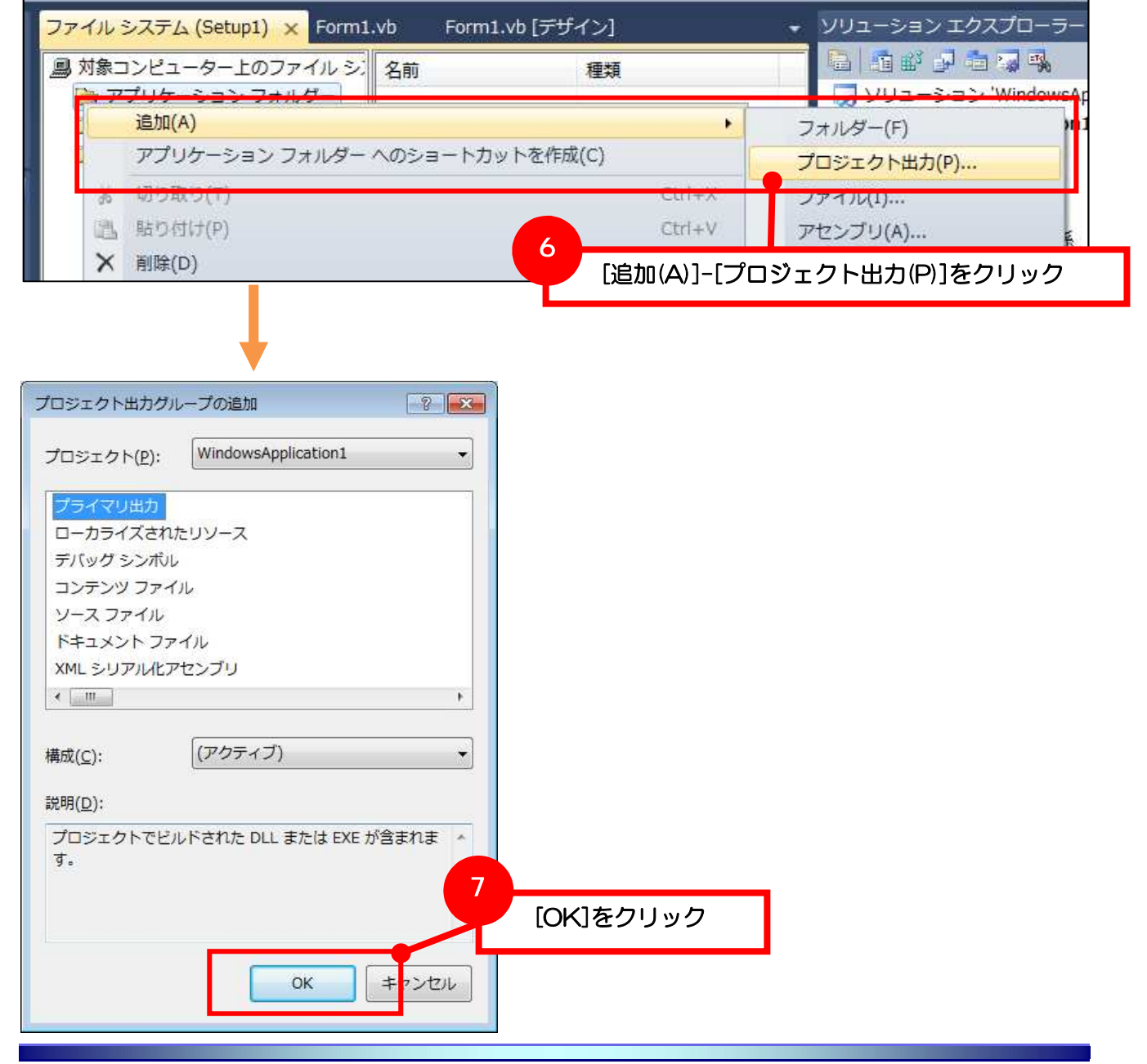

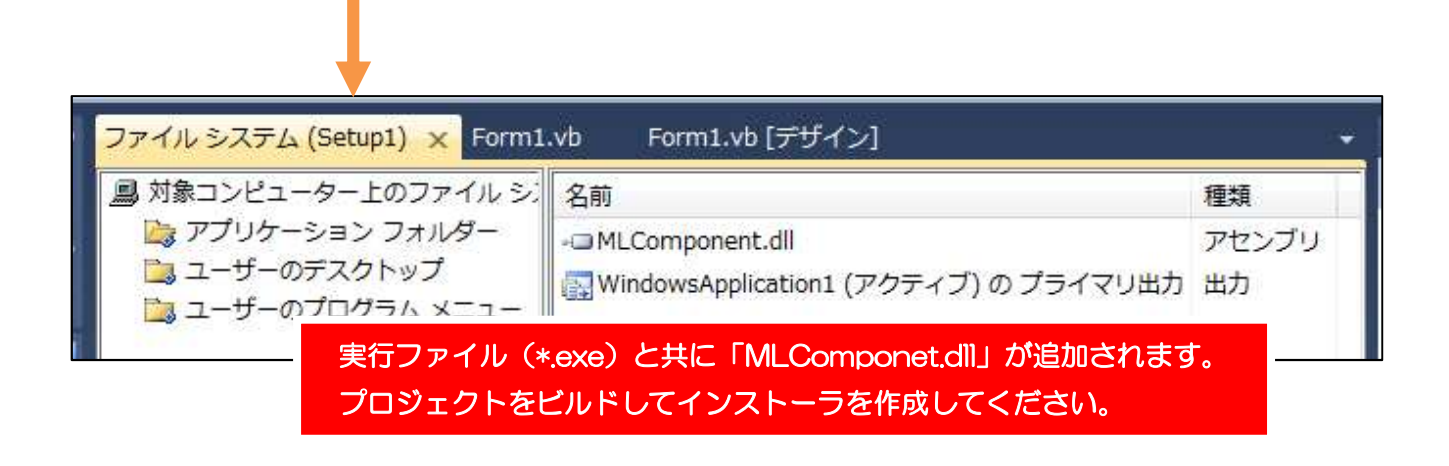